# Client installation guide

For:

Nuance®

**Dragon**<sup>®</sup> **Professional** 

Group

Nuance<sup>®</sup>

**Dragon**® Legal

Group

**Nuance®** 

Dragon® Law Enforcement

version 15.6

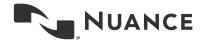

## Copyright

1991 - 2021 Dragon

This material may not include some last-minute technical changes and/or revisions to the software. Changes are periodically made to the information described here. Future versions of this material will incorporate these changes.

Nuance Communications, Inc. may have patents or pending patent applications covering subject matter in this document. The furnishing of this document does not give you any license to such patents.

No part of this material or software may be reproduced in any form or by any means, including, without limitation, electronic or mechanical, such as photocopying or recording, or by any information storage and retrieval systems, without the express written consent of Nuance Communications, Inc. Specifications are subject to change without notice.

#### End-of-life: Third-party environments:

Support for third-party environments is only valid as long as they are supported by the corresponding vendor and might be subject to other restrictions. Contact Nuance Technical Support for details. For more information, see the documentation delivered with the third-party product and supporting Nuance documentation.

When standard support by the vendor has stopped, Nuance will continue support if an issue is specific to the Nuance solution, within the limitations of the vendor's standard end-of-life and Nuance's policy. This means that issues that are a combination of the vendor's component and the Nuance solution cannot be supported.

Copyright © 2021 Nuance Communications, Inc. All rights reserved.

Nuance, the Nuance logo, Dragon, DragonBar, the Dragon logo, NaturallySpeaking, RealSpeak, Nothing But Speech (NBS), Natural Language Technology, Full Text Control, BestMatch, MouseGrid, and Vocabulary Editor are registered trademarks or trademarks of Nuance Communications, Inc. All other names and trademarks referenced herein are trademarks of Nuance Communications, Inc., or their respective owners. Many of the designations used by manufacturers and sellers to distinguish their products are claimed as trademarks, including the following:

Corel and WordPerfect are registered trademarks of Corel Corporation.

Lotus and Lotus Notes are registered trademarks of Lotus Development Corporation.

Microsoft, Microsoft Office, Microsoft Office Live, Microsoft Outlook, Microsoft Word, Microsoft Excel, Microsoft PowerPoint, Microsoft InfoPath, Microsoft Access, Microsoft Word Web App, Microsoft Visual Basic, Microsoft ActiveSync, Hotmail, Outlook.com, Windows Internet Explorer, SkyDrive, Windows, Windows Live, Windows 10, Windows 8.1, Windows 7, Windows 7 Ultimate Server, Windows Vista, Windows XP, Windows XP Professional, Windows XP Home, Windows Server 2003, Windows Server 2008, Windows NT, Windows 2000, and Windows 2000 Server are trademarks or registered trademarks of Microsoft Corporation.

Mozilla and Mozilla Firefox are trademarks or registered trademarks of the Mozilla Foundation.

Google, Google+, Google Chrome, Google Docs, and Gmail are trademarks of Google, Inc.

VoiceIt, the VoiceIt logo, and VoiceIt Link are trademarks or registered trademarks of VXI Corporation.

AMD is a trademark of Advanced Micro Devices, Inc.

Yahoo! is a registered trademark of Yahoo! Inc.

Boost Software License - Version 1.0 - © Copyright August 17, 2003.

Permission is hereby granted, free of charge, to any person or organization obtaining a copy of the software and accompanying documentation covered by this license (the "Software") to use, reproduce, display, distribute, execute, and transmit the Software, and to prepare derivative works of the Software, and to permit third-parties to whom the Software is furnished to do so, all subject to the following:

The copyright notices in the Software and this entire statement, including the above license grant, this restriction and the following disclaimer, must be included in all copies of the Software, in whole or in part, and all derivative works of the Software, unless such copies or derivative works are solely in the form of machine-executable object code generated by a source language processor.

THE SOFTWARE IS PROVIDED "AS IS", WITHOUT WARRANTY OF ANY KIND, EXPRESS OR IMPLIED, INCLUDING BUT NOT LIMITED TO THE WARRANTIES OF MERCHANTABILITY, FITNESS FOR A PARTICULAR PURPOSE, TITLE AND NON-INFRINGEMENT. IN NO EVENT SHALL THE COPYRIGHT HOLDERS OR ANYONE DISTRIBUTING THE SOFTWARE BE LIABLE FOR ANY DAMAGES OR OTHER LIABILITY, WHETHER IN CONTRACT, TORT OR OTHERWISE, ARISING FROM, OUT OF OR IN CONNECTION WITH THE SOFTWARE OR THE USE OR OTHER DEALINGS IN THE SOFTWARE.

Firebreath Software License - Version 1.7 - © Copyright 2009.

Permission is hereby granted, free of charge, to any person or organization obtaining a copy of the software and accompanying documentation covered by this license (the "Software") to use, reproduce, display, distribute, execute, and transmit the Software, and to prepare derivative works of the Software, and to permit third-parties to whom the Software is furnished to do so, all subject to the following:

The copyright notices in the Software and this entire statement, including the above license grant, this restriction and the following disclaimer, must be included in all copies of the Software, in whole or in part, and all derivative works of the Software, unless such copies or derivative works are solely in the form of machine-executable object code generated by a source language processor.

THE SOFTWARE IS PROVIDED "AS IS", WITHOUT WARRANTY OF ANY KIND, EXPRESS OR IMPLIED, INCLUDING BUT NOT LIMITED TO THE WARRANTIES OF MERCHANTABILITY, FITNESS FOR A PARTICULAR PURPOSE, TITLE AND NON-INFRINGEMENT. IN NO EVENT SHALL THE COPYRIGHT HOLDERS OR ANYONE DISTRIBUTING THE SOFTWARE BE LIABLE FOR ANY DAMAGES OR OTHER LIABILITY, WHETHER IN CONTRACT, TORT OR OTHERWISE, ARISING FROM, OUT OF OR IN CONNECTION WITH THE SOFTWARE OR THE USE OR OTHER DEALINGS IN THE SOFTWARE.

jsoncpp Copyright (c) 2007-2010 Baptiste Lepilleur

Permission is hereby granted, free of charge, to any person or organization obtaining a copy of the software and accompanying documentation covered by this license (the "Software") to use, reproduce, display, distribute, execute, and transmit the Software, and to prepare derivative works of the Software, and to permit third-parties to whom the Software is furnished to do so, all subject to the following:

The copyright notices in the Software and this entire statement, including the above license grant, this restriction and the following disclaimer, must be included in all copies of the Software, in whole or in part, and all derivative works of the Software, unless such copies or derivative works are solely in the form of machine-executable object code generated by a source language processor.

THE SOFTWARE IS PROVIDED "AS IS", WITHOUT WARRANTY OF ANY KIND, EXPRESS OR IMPLIED, INCLUDING BUT NOT LIMITED TO THE WARRANTIES OF MERCHANTABILITY, FITNESS FOR A PARTICULAR PURPOSE, TITLE AND NON-INFRINGEMENT. IN NO EVENT SHALL THE COPYRIGHT HOLDERS OR ANYONE DISTRIBUTING THE SOFTWARE BE LIABLE FOR ANY DAMAGES OR OTHER LIABILITY, WHETHER IN CONTRACT, TORT OR OTHERWISE, ARISING FROM, OUT OF OR IN CONNECTION WITH THE SOFTWARE OR THE USE OR OTHER DEALINGS IN THE SOFTWARE.

MVVM Light Copyright (c) 2009 - 2014 Laurent Bugnion

Permission is hereby granted, free of charge, to any person or organization obtaining a copy of the software and accompanying documentation covered by this license (the "Software") to use, reproduce, display, distribute, execute, and transmit the Software, and to prepare derivative works of the Software, and to permit third-parties to whom the Software is furnished to do so, all subject to the following:

The copyright notices in the Software and this entire statement, including the above license grant, this restriction and the following disclaimer, must be included in all copies of the Software, in whole or in part, and all derivative works of the Software, unless such copies or derivative works are solely in the form of machine-executable object code generated by a source language processor.

THE SOFTWARE IS PROVIDED "AS IS", WITHOUT WARRANTY OF ANY KIND, EXPRESS OR IMPLIED, INCLUDING BUT NOT LIMITED TO THE WARRANTIES OF MERCHANTABILITY, FITNESS FOR A PARTICULAR PURPOSE, TITLE AND NON-INFRINGEMENT. IN NO EVENT SHALL THE COPYRIGHT HOLDERS OR ANYONE DISTRIBUTING THE SOFTWARE BE LIABLE FOR ANY DAMAGES OR OTHER LIABILITY, WHETHER IN CONTRACT, TORT OR OTHERWISE, ARISING FROM, OUT OF OR IN CONNECTION WITH THE SOFTWARE OR THE USE OR OTHER DEALINGS IN THE SOFTWARE.

pugixml - Copyright (c) 2006-2015 Arseny Kapoulkine

Permission is hereby granted, free of charge, to any person or organization obtaining a copy of the software and accompanying documentation covered by this license (the "Software") to use, reproduce, display, distribute, execute, and transmit the Software, and to prepare derivative works of the Software, and to permit third-parties to whom the Software is furnished to do so, all subject to the following:

The copyright notices in the Software and this entire statement, including the above license grant, this restriction and the following disclaimer, must be included in all copies of the Software, in whole or in part, and all derivative works of the Software, unless such copies or derivative works are solely in the form of machine-executable object code generated by a source language processor.

THE SOFTWARE IS PROVIDED "AS IS", WITHOUT WARRANTY OF ANY KIND, EXPRESS OR IMPLIED, INCLUDING BUT NOT LIMITED TO THE WARRANTIES OF MERCHANTABILITY, FITNESS FOR A PARTICULAR PURPOSE, TITLE AND NON-INFRINGEMENT. IN NO EVENT SHALL THE COPYRIGHT HOLDERS OR ANYONE DISTRIBUTING THE SOFTWARE BE LIABLE FOR ANY DAMAGES OR OTHER LIABILITY, WHETHER IN CONTRACT, TORT OR

OTHERWISE, ARISING FROM, OUT OF OR IN CONNECTION WITH THE SOFTWARE OR THE USE OR OTHER DEALINGS IN THE SOFTWARE.

This software is based on pugixml library (http://pugixml.org). pugixml is Copyright (C) 2006-2015 Arseny Kapoulkine.

Open Source Initiative OSI - The MIT License (MIT): Licensing

The MIT License (MIT)

Permission is hereby granted, free of charge, to any person obtaining a copy of this software and associated documentation files (the "Software"), to deal in the Software without restriction, including without limitation the rights to use, copy, modify, merge, publish, distribute, sublicense, and/or sell copies of the Software, and to permit persons to whom the Software is furnished to do so, subject to the following conditions:

The above copyright notice and this permission notice shall be included in all copies or substantial portions of the Software. THE SOFTWARE IS PROVIDED "AS IS", WITHOUT WARRANTY OF ANY KIND, EXPRESS OR IMPLIED, INCLUDING BUT NOT LIMITED TO THE WARRANTIES OF MERCHANTABILITY, FITNESS FOR A PARTICULAR PURPOSE AND NONINFRINGEMENT. IN NO EVENT SHALL THE AUTHORS OR COPYRIGHT HOLDERS BE LIABLE FOR ANY CLAIM, DAMAGES OR OTHER LIABILITY, WHETHER IN AN ACTION OF CONTRACT, TORT OR OTHERWISE, ARISING FROM, OUT OF OR IN CONNECTION WITH THE SOFTWARE OR THE USE OR OTHER DEALINGS IN THE SOFTWARE.

Open Source Initiative OSI - The BSD 3-Clause License. © Copyright 1998, Regents of the University of California. All rights reserved.

Redistribution and use in source and binary forms, with or without modification, are permitted provided that the following conditions are met:

- Redistributions of source code must retain the above copyright notice, this list of conditions and the following disclaimer.
- Redistributions in binary form must reproduce the above copyright notice, this list of conditions and the following disclaimer in the documentation and/or other materials provided with the distribution.
- Neither the name of the University of California, Berkeley nor the names of its contributors may be used to endorse
  or promote products derived from this software without specific prior written permission.

THIS SOFTWARE IS PROVIDED BY THE COPYRIGHT HOLDERS AND CONTRIBUTORS "AS IS" AND ANY EXPRESS OR IMPLIED WARRANTIES, INCLUDING, BUT NOT LIMITED TO, THE IMPLIED WARRANTIES OF MERCHANTABILITY AND FITNESS FOR A PARTICULAR PURPOSE ARE DISCLAIMED. IN NO EVENT SHALL THE COPYRIGHT HOLDER OR CONTRIBUTORS BE LIABLE FOR ANY DIRECT, INDIRECT, INCIDENTAL, SPECIAL, EXEMPLARY, OR CONSEQUENTIAL DAMAGES (INCLUDING, BUT NOT LIMITED TO, PROCUREMENT OF SUBSTITUTE GOODS OR SERVICES; LOSS OF USE, DATA, OR PROFITS; OR BUSINESS INTERRUPTION) HOWEVER CAUSED AND ON ANY THEORY OF LIABILITY, WHETHER IN CONTRACT, STRICT LIABILITY, OR TORT (INCLUDING NEGLIGENCE OR OTHERWISE) ARISING IN ANY WAY OUT OF THE USE OF THIS SOFTWARE, EVEN IF ADVISED OF THE POSSIBILITY OF SUCH DAMAGE.

Google Drive Support is a trademarks of Google, Inc.

Except as otherwise noted, the content of this page is licensed under the Creative Commons Attribution 3.0 License

Mozilla Addon SDK 1.15 - The files which make up the SDK are developed by Mozilla and licensed under the MPL 2.0 (http://mozilla.org/MPL/2.0/)

Utf8 2.0 by Nemanja Trifunovic Copyright 2006 Nemanja Trifunovic

Permission is hereby granted, free of charge, to any person or organization obtaining a copy of the software and accompanying documentation covered by this license (the "Software") to use, reproduce, display, distribute, execute, and transmit the Software, and to prepare derivative works of the Software, and to permit third-parties to whom the Software is furnished to do so, all subject to the following:

The copyright notices in the Software and this entire statement, including the above license grant, this restriction and the following disclaimer, must be included in all copies of the Software, in whole or in part, and all derivative works of the Software, unless such copies or derivative works are solely in the form of machine-executable object code generated by a source language processor.

THE SOFTWARE IS PROVIDED "AS IS", WITHOUT WARRANTY OF ANY KIND, EXPRESS OR IMPLIED, INCLUDING BUT NOT LIMITED TO THE WARRANTIES OF MERCHANTABILITY, FITNESS FOR A PARTICULAR PURPOSE, TITLE AND NON-INFRINGEMENT. IN NO EVENT SHALL THE COPYRIGHT HOLDERS OR ANYONE DISTRIBUTING THE SOFTWARE BE LIABLE FOR ANY DAMAGES OR OTHER LIABILITY, WHETHER IN CONTRACT, TORT OR OTHERWISE, ARISING FROM, OUT OF OR IN CONNECTION WITH THE SOFTWARE OR THE USE OR OTHER DEALINGS IN THE SOFTWARE.

Speex codec - © 2002-2003, Jean-Marc Valin/Xiph.Org Foundation

- Redistribution and use in source and binary forms, with or without modification, are permitted provided that the following conditions are met:
- Redistributions of source code must retain the above copyright notice, this list of conditions and the following disclaimer.
- Redistributions in binary form must reproduce the above copyright notice, this list of conditions and the following disclaimer in the documentation and/or other materials provided with the distribution.
- Neither the name of the Xiph.org Foundation nor the names of its contributors may be used to endorse or promote
  products derived from this software without specific prior written permission.

This software is provided by the copyright holders and contributors "as is" and any express or implied warranties, including, but not limited to, the implied warranties of merchantability and fitness for a particular purpose are disclaimed. In no event shall the foundation or contributors be liable for any direct, indirect, incidental, special, exemplary, or consequential damages (including, but not limited to, procurement of substitute goods or services; loss of use, data, or profits; or business interruption) however caused and on any theory of liability, whether in contract, strict liability, or tort (including negligence or otherwise) arising in any way out of the use of this software, even if advised of the possibility of such damage.

FFMpeg is a trademark of Fabrice Bellard.

FFmpeg is licensed under the GNU Lesser General Public License (LGPL) version 2.1 or later and the GNU General Public License (GPL) version 2 or later.

This product uses WinWrap® Basic, Copyright 1993-2017 Polar Engineering, Inc., http://www.winwrap.com/http://www.winwrap.com/web2/asset/doc/all/distrib2017.pdf

Qrencode 3.4.4 - QR Code encoding library - Copyright (C) 2006-2012 Kentaro Fukuchi.

Reed-Solomon code encoder - Copyright (C) 2002, 2003, 2004, 2006 Phil Karn, KA9Q.

Newton JSON Copyright © 2007 James Newton-King

Permission is hereby granted, free of charge, to any person obtaining a copy of this software and associated documentation files (the "Software"), to deal in the Software without restriction, including without limitation the rights to use, copy, modify, merge, publish, distribute, sublicense, and/or sell copies of the Software, and to permit persons to whom the Software is furnished to do so, subject to the following conditions:

The above copyright notice and this permission notice shall be included in all copies or substantial portions of the Software.

THE SOFTWARE IS PROVIDED "AS IS", WITHOUT WARRANTY OF ANY KIND, EXPRESS OR IMPLIED, INCLUDING BUT NOT LIMITED TO THE WARRANTIES OF MERCHANTABILITY, FITNESS FOR A PARTICULAR PURPOSE AND NONINFRINGEMENT. IN NO EVENT SHALL THE AUTHORS OR COPYRIGHT HOLDERS BE LIABLE FOR ANY CLAIM, DAMAGES OR OTHER LIABILITY, WHETHER IN AN ACTION OF CONTRACT, TORT OR OTHERWISE, ARISING FROM, OUT OF OR IN CONNECTION WITH THE SOFTWARE OR THE USE OR OTHER DEALINGS IN THE SOFTWARE.

TweetSharp - Copyright (c) 2009-2013 Daniel Crenna, Jason Diller, and contributors

THE SOFTWARE IS PROVIDED "AS IS", WITHOUT WARRANTY OF ANY KIND, EXPRESS OR IMPLIED, INCLUDING BUT NOT LIMITED TO THE WARRANTIES OF MERCHANTABILITY, FITNESS FOR A PARTICULAR PURPOSE AND NONINFRINGEMENT. IN NO EVENT SHALL THE AUTHORS OR COPYRIGHT HOLDERS BE LIABLE FOR ANY CLAIM, DAMAGES OR OTHER LIABILITY, WHETHER IN AN ACTION OF CONTRACT, TORT OR OTHERWISE, ARISING FROM, OUT OF OR IN CONNECTION WITH THE SOFTWARE OR THE USE OR OTHER DEALINGS IN THE SOFTWARE.

## Contents

| Client Installation Guide                      | 1  |
|------------------------------------------------|----|
| Copyright                                      | 2  |
| Contents                                       | 6  |
| Chapter 1: About this guide                    | 9  |
| Guide overview                                 | 10 |
| Audience                                       | 10 |
| About Dragon                                   | 11 |
| Physical Architecture                          | 11 |
| Additional resources                           | 12 |
| Documentation                                  | 12 |
| Interactive tutorial                           | 12 |
| Training                                       | 13 |
| Support                                        | 13 |
| Chapter 2: Preparing to install Dragon         | 14 |
| Checklist—Planning the client installation     | 15 |
| Preparing for an installation                  | 16 |
| Security considerations                        | 17 |
| General security principles                    | 17 |
| Installing and configuring Dragon securely     | 18 |
| Dragon security features                       | 18 |
| Authentication methods                         | 18 |
| Password settings                              | 18 |
| Nuance Management Center security features     | 19 |
| Authentication methods                         | 19 |
| Password settings                              | 19 |
| Assigning privileges                           | 20 |
| Assigning grants                               | 20 |
| Disabling inactive users                       | 20 |
| Storage space considerations                   | 21 |
| Required access rights and permissions         | 22 |
| Preparing client workstations                  | 23 |
| Turning off Windows Automatic Updates          | 23 |
| Dragon system requirements                     | 24 |
| Chapter 3: Initial Installation of Dragon      | 25 |
| Install Dragon and choose the default settings | 26 |
| Initial installation                           | 26 |

| Natspeak.exe Command Line options                                            | 27 |
|------------------------------------------------------------------------------|----|
| Chapter 4: Installing the Dragon client with settings                        | 30 |
| Overview—Installing the Dragon client with initial settings                  | 31 |
| Prerequisites                                                                | 31 |
| Installation methods                                                         | 31 |
| Push installations                                                           | 32 |
| Support for SMS and Windows Server with Active Directory                     | 32 |
| Installing the same Dragon configuration on multiple computers               | 33 |
| Performing an administrative installation with a batch file                  | 34 |
| Understanding the script in admininstall.bat                                 | 34 |
| Modifying admininstall.bat                                                   | 35 |
| Command Line installation with msiexec.exe                                   | 36 |
| Installing the same configuration on additional computer(s)                  | 36 |
| Chapter 5: Configure the Dragon Client for Nuance Management Center          | 37 |
| Associating Dragon clients with the Nuance Management Center server or Local |    |
| Authenticator                                                                |    |
| Enabling TLS                                                                 |    |
| Converting from Stand-Alone mode to NMS mode                                 |    |
| Appendix A: Modifying nsdefaults.ini                                         |    |
| Dragon client settings in nsdefaults.ini                                     |    |
| Auto-Formatting dialog box                                                   |    |
| General Settings                                                             |    |
| Options dialog                                                               |    |
| General settings                                                             |    |
| Correction settings                                                          |    |
| Commands settings                                                            |    |
| Appearance settings                                                          |    |
| Hot keys settings                                                            |    |
| Playback/Text-to-speech settings                                             |    |
| Miscellaneous settings                                                       |    |
| Data settings                                                                |    |
| PowerMic settings                                                            |    |
| Administrative Settings dialog                                               |    |
| Roaming tab settings                                                         |    |
| NMS settings                                                                 |    |
| Appendix B: Options for MSI installations                                    |    |
| MSI properties for Dragon installations                                      |    |
| Sample command lines                                                         | 75 |

| Feature variables to set through the ADDLOCAL or ADVERTISE properties    | 77 |
|--------------------------------------------------------------------------|----|
| Speech options                                                           | 78 |
| MSI options for scheduled tasks                                          | 79 |
| Extracting MSI/MST files from the Dragon setup.exe                       | 80 |
| Appendix C: Using Dragon over a remote desktop connection                | 82 |
| Remote desktop connection support                                        | 83 |
| System Requirements for using Dragon through a remote desktop connection | 83 |
| Configuring the Windows server                                           | 85 |
| Configuring Windows Server 2012 R2 or Windows Server 2016                | 85 |
| Configuring Windows Server 2008 R2                                       | 86 |
| Configuring other server operating systems                               | 88 |
| Configuring the Dragon clients                                           | 89 |
| Using Dragon on a Server Operating System                                | 90 |
| Appendix D: Working with edit controls                                   | 91 |

## **Chapter 1: About this guide**

| Guide overview       | .10 |
|----------------------|-----|
| About Dragon         | 11  |
| Additional resources | 12  |

## **Guide overview**

The *Dragon Installation Guide* provides information on installing and configuring the Dragon client on one or more computers. The guide is available in PDF format from the Nuance Support web site.

#### **Audience**

This guide is intended for IT administrators and Dragon administrators whose responsibility is to install and configure Dragon clients on one or more computers.

This guide assumes you have experience in software installation and using Command Line options.

## **About Dragon**

Dragon allows users to create reports, spreadsheets, presentations and other documentation more efficiently with fast, accurate dictation and transcription. Dragon also includes voice commands that allow users to perform everyday tasks without using the mouse or keyboard. For example, use voice commands to:

- · Correct and format text.
- · Launch applications.
- Navigate in applications.
- Access buttons and menus in supported programs, including Microsoft Word, Corel WordPerfect, WordPad, and more

Administrators or users can also create custom words and commands and share them with team members.

Dragon can be installed on each client computer manually (see "Install Dragon and choose the default settings" on page 26) or through a push install (see "Push installations" on page 32).

#### **Physical Architecture**

The Dragon client can be configured to communicate with Nuance Management Center, allowing administrators to manage all Dragon clients from a single central console. The physical configuration of Dragon includes:

- Dragon clients—Client computers with Dragon installed
- Roaming user storage location—A network-accessible storage location for the Master Roaming user profiles. May be a file server, Web server, or any location accessible to other computers within your network.
  - For more information on the Roaming feature, see the Dragon Help.
- Application server—(Nuance Management Center/NMS mode users only) The NMC server. Stores user accounts, settings, and administrative information. Can be a single machine, or, in large installations, can be multiple servers load-balanced by a network traffic switch. Can be the Nuance-hosted NMC server in the cloud, or a server that you install and host on-premise.
- Database server—(Nuance Management Center/NMS mode users only) Hosts the SQL database that stores your data, like sites, groups, and licenses. Can be the same physical machine as your application server, or a separate database server.

For more information, see "Additional resources" on page 12.

## **Additional resources**

The following resources are available in addition to this guide to help you manage your Dragon installation.

#### **Documentation**

| Document                                                             | Description                                                                                                    | Location                                                                                                    |
|----------------------------------------------------------------------|----------------------------------------------------------------------------------------------------|----------------------------------------------------------------------------------------------------|
| Dragon Help                                                          | Full online Help system that includes commands and instructions for dictating, correcting, and more with Dragon.                                                     | Dragon Help. When Dragon is open, click the Help icon ( ?) on the DragonBar, and then select Help Topics.                                                                             |
| Dragon Release<br>Notes                                              | New features, system requirements, client upgrade instructions, and known issues.                                                                                    | Dragon Help. Do the following:  1. When Dragon is open, click the Help icon (?) on the DragonBar, and then select Help Topics.  2. Click Get started.  3. Click Dragon release notes. |
| Dragon Wireless<br>Headset User<br>Guide                             | Instructions for connecting and using your Bluetooth headset with Dragon.                                                                                            | Dragon Support web site                                                                                                    |
| Dragon<br>Professional<br>Group Citrix<br>Administrator<br>Guide     | Hardware, software, and network requirements for deploying Dragon in a network of client computers that connect to a Citrix server to access published applications. | Dragon Support web site                                                                                                    |
| Nuance Management Center Server Installation and Configuration Guide | Instructions for installing and configuring the NMC server, database, and NMC console, and instructions for configuring single sign-on authentication.               | Dragon Support web site                                                                                                    |
| Nuance<br>Management<br>Center<br>Administrator<br>Guide             | Information on creating and maintaining objects and managing Dragon clients from the NMC console.                                                                    | Dragon Support web site                                                                                                    |

#### Interactive tutorial

Dragon includes an interactive tutorial with progressive simulations that help you learn Dragon skills.

When you are connected to the internet, Dragon connects to a web-based interactive tutorial. If you don't have an internet connection, the tutorial runs locally.

#### **Training**

Nuance provides several Dragon training offerings, like webinars, demos, and Nuance University online training courses. For more information, see the Dragon Support web site.

#### **Support**

The Dragon Support web site provides many resources to assist you with your Dragon installation. For more information on Support offerings, see the Dragon Support web site at:

https://www.nuance.com/support.html

# Chapter 2: Preparing to install Dragon

| Checklist—Planning the client installation | 15 |
|--------------------------------------------|----|
| Preparing for an installation              | 16 |
| Security considerations                    | 17 |
| General security principles                | 17 |
| Installing and configuring Dragon securely | 18 |
| Dragon security features                   | 18 |
| Nuance Management Center security features | 19 |
| Storage space considerations               | 21 |
| Required access rights and permissions     | 22 |
| Preparing client workstations              | 23 |
| Turning off Windows Automatic Updates      | 23 |
| Dragon system requirements                 | 24 |

## **Checklist—Planning the client installation**

Use this checklist to help you prepare for client installations.

| Task                                                                                                    | Reference                                                                                                    |
|----------------------------------------------------------------------------------------------------|----------------------------------------------------------------------------------------------------|
| Set default options at the site and group level for PowerMic settings and hot keys in the NMC console (NMS mode only).                      | Nuance Management Center<br>Administrator Guide                                                                                                    |
| Create Sites, Groups, and Users and assign licenses in the NMC console.                                                                     | Nuance Management Center<br>Administrator Guide                                                                                                    |
| Assign the appropriate access rights and permissions on client machines.                                                                    | "Required access rights and permissions" on page 22                                                                                                    |
| Prepare client workstations.                                                                                                    | "Preparing client workstations" on page 23                                                                                                    |
| Perform an initial installation of the Dragon client.                                                                                       | "Initial installation" on page 26                                                                                                    |
| Set up the configuration files as needed, and then copy them to a directory you can access from other computers.                            | "Natspeak.exe Command Line options"<br>on page 27                                                                                                    |
| Install the Dragon client on users' machines using one of the following methods:  • Manual install from a DVD.  • Push install with an MSI. | <ul> <li>"Installing the same Dragon configuration on multiple computers" on page 33</li> <li>"Command Line installation with msiexec.exe" on page 36</li> </ul> |
| Associate Dragon clients with the NMC server or Local Authenticator (NMS mode only).                                                        | "Associating Dragon clients with the<br>Nuance Management Center server or<br>Local Authenticator" on page 38                                                    |
| Enable TLS 1.2 on your Nuance Management<br>Center server                                                                                   | "Enabling TLS" on page 39                                                                                                    |
| Optionally convert Your Nuance Management<br>Center installation from Stand-Alone mode to<br>NMS mode                                       | Converting from Stand-Alone mode to NMS mode                                                                                                    |

## Preparing for an installation

Before installing, modifying, or upgrading Dragon:

- · Install any pending Windows updates, and then restart the computer.
- Turn off or disable any antivirus software until installation is complete. Installation can sometimes trigger a false virus report.
- Close all open applications.
- Read "Checklist—Planning the client installation" on page 15.
- Ensure your system meets the requirements before attempting to install Dragon.
   For more information, see "Dragon system requirements" on page 24.

#### Installation considerations

- Administrator rights are not required to create a user profile or use the software after installation. Note that if an administrator creates a user profile while logged in as an administrator, that profile is not accessible to users with restricted privileges.
- Users are permitted to create multiple profiles, provided each profile is for one person.
   Additional users must purchase a separate license for Dragon. Volume license agreements are available.

#### Language considerations

The Dragon setup.exe uses your computer's operating system language to determine the language in which to display text in the installation wizard. For example, if your operating system is Spanish, the installation wizard user interface appears in Spanish. However, if you choose to install using the .MSI file instead, that file uses the language of your Dragon edition. To override this and allow the .MSI file to use the language of your preference, execute the following from the command line:

```
cd <path where setup.exe and .MSI exist>
msiexec /i "path to .MSI" TRANSFORMS=<path to .MST>
```

For example, to allow the .MSI to use a French user interface:

```
msiexec /i "Dragon 15.msi" TRANSFORMS=1036.mst
```

Use the following table for .MST file names.

| Language | File Name |
|----------|-----------|
| English  | 1033.mst  |
| German   | 1031.mst  |
| French   | 1036.mst  |
| Italian  | 1040.mst  |
| Spanish  | 1034.mst  |
| Dutch    | 1043.mst  |

### **Security considerations**

When your organization implements Dragon, it is critical to install the software and its system components using secure installation methods to protect the integrity and confidentiality of your data. It is equally important to manage and monitor your system once installed to ensure that your data is protected from unauthorized access and misuse.

The following sections provide secure installation and configuration guidelines, and describe the security features provided in Dragon and in Nuance Management Center (if you have Nuance Management Center/NMS mode enabled) to help you manage and monitor your system.

#### General security principles

#### All products

· Keep software up-to-date.

Keep all software versions current by installing the latest patches for all components, such as Microsoft® Windows Server, including all critical security updates.

· Promote policy awareness.

Ensure your employees are aware of Acceptable Use policies, best practices, and standard operating procedures that are relevant to Dragon.

#### **Nuance Management Center product**

If you are using a Dragon edition where Nuance Management Center/NMS mode is **enabled**:

· Create password requirements.

Create a password policy to establish password requirements. For example, require a minimum password length, such as 15 characters.

Keep passwords secure.

When you initially create user accounts in Nuance Management Center, send users their username and initial password in separate email messages. Instruct your users not to share or write down passwords, or store passwords in files on their computers. In addition, require users to change their default passwords upon first use, and on a regular basis.

For more information, see the **Users must change their password after first login**Organization option and the **Maximum password age - password will expire in** *n* **days**Organization option in the NMC Help.

• Implement the principle of Least Privilege.

In implementing the principle of Least Privilege, you grant users the least amount of permissions needed to perform their jobs. You should also review user permissions regularly to determine their relevance to users' current job responsibilities.

· Monitor system activity.

Review user audit records regularly to determine which user activities constitute normal use, and which may indicate unauthorized use or misuse.

Establish best practices for downloading report data.

Nuance Management Center provides the option to save report data to a CSV file. Establish best practices for downloading data to ensure the data remains secure outside of the product.

#### Installing and configuring Dragon securely

The Dragon installation instructions include procedures that install the application and system components into a secure state by default. In addition to performing the standard installation procedures, you can do the following to secure your data.

· Secure your DRA files.

A DRA file contains acoustic data (audio and text transcripts) from your dictation. If you chose to save DRA files, you can open them later for playback and correction. By default, Dragon saves these files in the same directory as your dictated document. You should ensure you save your dictated document (and consequently, DRA files) in a secure location.

Dragon does not encrypt these files. You should apply the same level of security for these files as you would for a Microsoft Word document.

For more information on saving DRA files, see the **Save recorded dictation with document** option in the "Options dialog box—Data" topic in the Dragon client Help.

#### **Dragon security features**

You can use the following security features in the Dragon client.

#### **Authentication**

You can choose from the following authentication methods. You can also select from flexible password options to establish a password policy.

#### **Authentication methods**

The Dragon client requires users to authenticate by logging in with a unique username and password. You can choose from the following authentication methods.

- **Single sign-on via Windows**—You can enable single sign-on to allow users to log in to the Dragon client using their Windows credentials. This is most secure method for authentication as users do not have to manage a separate set of credentials for Dragon, and administrators do not have to manage a password policy.
- Native authentication—Users log in to the Dragon client using a login and password that
  you create when you create user accounts in the NMC console.

#### Password settings

Nuance Management Center provides password options that you can select to establish a password policy for your Dragon users. If the **Password must meet complexity requirements** check box is selected on the Organization Details page in the NMC console, you can require specific password content, complexity, and expiration.

For more information, see the "Organization Details page" topic in the NMC Help.

#### Restricting access to commands and vocabularies

You can use the following options in Administrative Settings to control access to some commands and vocabularies:

- Do not allow restricted users to add or modify commands
- Disable use of Macro Recorder Commands
- · Disable use of Step-by-Step Commands
- · Disable use of Advanced Scripting Commands
- · Do not allow restricted users to modify vocabularies

For more information, see the "Administrative Settings dialog box—Miscellaneous tab" topic in the Dragon client Help.

#### **Nuance Management Center security features**

If you are using a Dragon edition where Nuance Management Center/NMS mode is **enabled**, you can use the following security features in Nuance Management Center.

#### Authentication

You can choose from the following authentication methods. You can also select from flexible password options to establish a user account password policy.

#### **Authentication methods**

Nuance Management Center requires users to authenticate by logging in with a unique username and password. You can use the following authentication methods.

- Single sign-on via Active Directory—On-premise deployments can enable single sign-on
  to allow users to log in to Nuance Management Center using their Windows credentials. This
  is most secure method for on-premise deployments as users do not have to manage a
  separate set of credentials for Nuance Management Center, and administrators do not have
  to manage a password policy.
- Native Nuance Management Center authentication—Users log in to Nuance
  Management Center using a login and password that you create when you create user
  accounts in the NMC console.

#### Password settings

Nuance Management Center provides password options that you can select to establish a user account password policy for your user accounts. Using the options, you can require specific password content, complexity, and expiration.

For more information, see the "Organization Details page" topic in the NMC Help.

#### **Auditing**

The Nuance Management Center auditing feature is a standard feature that cannot be disabled. Auditing tracks specific system events that occur in the NMC console, capturing information about those events to allow you to better monitor the actions that occur. The NMC console allows administrators to audit specific events, such as user or administrator logins, over a specific period of time.

By default, Nuance Management Center retains event data for one year.

For more information, see the "Viewing audit events" topic in the NMC help.

#### **User Access Control**

Nuance Management Center allows you to implement user access control using roles and permissions to restrict user access to only what is necessary for users to perform their job responsibilities. Before implementing user access control, establish an access control policy based on business and security requirements for each user. Review your access control policy periodically to determine if changes to roles and permissions are necessary.

#### Assigning privileges

Privileges determine the ribbons, menus, and options that users can access in the NMC console. You assign or unassign privileges to show or hide those options. You should assign the least amount of privileges that users require to perform all tasks relevant to their job responsibilities.

For more information on privileges and assigning them, see the **Configuring group security** section in the "Managing groups" topic in the NMC help and the "Privileges reference" appendix in the *Nuance Management Center Administrator's Guide*.

#### Assigning grants

Grants determine the objects that users can access in the Nuance Management Center database, such as sites, groups, and users. Generally, you assign different grants to providers than you would to administrators. You should also assign the least amount of grants that users require to perform their job responsibilities.

For more information on grants and assigning them, see the **Configuring group security** section in the "Managing groups" topic in the NMC help.

#### Disabling inactive users

Nuance Management Center allows you to disable inactive user accounts after a number of days of inactivity. Disabled users can no longer authenticate to Nuance Management Center. By disabling inactive user accounts, you can prevent unauthorized system access by employees who have left your organization.

For more information, see the **Disable inactive users after** *n* **days** Organization option in the "Organization Details page" topic in the NMC help.

### Storage space considerations

Each Dragon user must have his or her own user profile. This is a set of files in which Dragon stores information about each user's voice, frequently-used words and phrases, optional settings, and custom commands (if applicable). Each computer on which Dragon is installed must have enough free space for the required user profile(s).

Use the following guidelines for allocating disk space on your system. The actual amount of disk space varies from site to site.

To set the amount of data to store:

- From the DragonBar, select Tools>Administrative Settings.
  - The Administrative Settings dialog box opens.
- 2. Select the Disk space reserved for network archive option.

For each Master Roaming user profile:

- 90 MB for each Roaming user profile
- · 21 MB for each additional vocabulary you add for the user profile
- 70 MB for each additional dictation source you add for the user profile
- · 1 GB for Acoustic Optimizer data associated with each dictation source of each user profile

For each Local Roaming user profile:

- · 90 MB for each Roaming user profile
- 21 MB for each additional vocabulary added for this user profile
- · 70 MB for each additional dictation source added for this user profile
- 240 MB for Acoustic Optimizer data associated with each dictation source of each user profile

For each non-Roaming user profile:

127 MB of hard disk space

Dragon periodically creates a backup copy of a non-Roaming user profile and stores the copy on the local computer. In contrast, a Roaming user profile is stored in a network storage location and Dragon does not create a backup copy of a Roaming user profile.

An administrator should create backup copies of all Roaming user profiles on a regular basis.

## Required access rights and permissions

The following table describes the permissions Dragon requires to allow all components to communicate with each other. These are the default permissions assigned at the time of your Windows installation and should not be changed.

| Directory or registry key                                                                                                    | Permissions or access rights  | Users affected                                                  |
|----------------------------------------------------------------------------------------------------|-------------------------------|-----------------------------------------------------------------|
| \Appdata\Local\Nuance\NS15 folder and all sub-folders                                                                                                    | Read/Write                    | Windows user accounts for all users dictating on Dragon clients |
| C:\Users\ <windows id="" user="">\AppData\Local folder and all sub-folders, including the RoamingUsers directory (if the Roaming feature is used)</windows> | Read/Write                    | Windows user accounts for all users dictating on Dragon clients |
| HKEY_LOCAL_MACHINE\SOFTWARE\Nuance                                                                                                    | Rights to update the registry | Windows accounts used on workstations running the Dragon client |
| HKEY_CURRENT_USER\SOFTWARE\Nuance                                                                                                    | Rights to update the registry | Windows accounts used on workstations running the Dragon client |

## **Preparing client workstations**

#### **Turning off Windows Automatic Updates**

After you set up each physical server or workstation, turn off Windows Automatic Updates. For each update Windows sends, install it first on a single test machine; update other machines only after you have determined that it does not disrupt the network.

## **Dragon system requirements**

During the installation process, the software checks that your system meets the following requirements. If they are not met, Dragon is not installed.

| RAM                         | Minimum:                                                                                                    |  |
|-----------------------------|----------------------------------------------------------------------------------------------------|--|
|                             | 4 GB for all operating systems.                                                                                                    |  |
| СРИ                         | Minimum: 2.2 GHz Intel® dual core or equivalent AMD processor. Faster processors yield faster performance.                                                                        |  |
| Free hard disk space        | 4GB if DVD installation, or                                                                                                    |  |
|                             | <ul> <li>12GB if downloading installation files</li> </ul>                                                                                                    |  |
| Supported operating systems | • Windows 7, 8.1, and 10, 32-bit and 64-bit                                                                                                    |  |
| Other                       | Internet Explorer 11 or the current version of Chrome for<br>online Help, and for installation if installing from the Web                                                         |  |
|                             | Microsoft .NET Framework version 4.5.2 or later                                                                                                    |  |
|                             | Generally, the .NET Framework is pre-installed on Windows 7, 8.1, and 10 computers. If you do not have it installed, you are prompted to install it during Dragon's installation. |  |
|                             | Nuance does not provide the .NET Framework with your installation; you must download the installation file from microsoft.com.                                                    |  |
|                             | Microsoft Visual C++ 2012 Runtime (full build only)                                                                                                    |  |
|                             | If you do not have it installed, you are prompted to install it during Dragon's installation.                                                                                     |  |
|                             | <ul> <li>A DVD-ROM drive if installing from disk</li> </ul>                                                                                                    |  |
|                             | <ul> <li>An audio input device capable of 16-bit recording for dictation</li> </ul>                                                                                               |  |
|                             | An internet connection to connect to the Nuance<br>Management Center (NMC) Server                                                                                                 |  |

# **Chapter 3: Initial Installation of Dragon**

| Install Dragon and choose the default settings | 26  |
|------------------------------------------------|-----|
| Initial installation                           | .26 |
| Natspeak.exe Command Line options              | 27  |

### Install Dragon and choose the default settings

Install Dragon on the client computer using the installation DVD. If you plan to install Dragon on multiple computers, run through an initial installation before attempting to install Dragon from a server. Use the initial client installation to set default values for Administrative and Auto-Formatting options. You can then install Dragon on other computers using the same options.

#### Notes:

- You must have Windows Administrator rights to install or uninstall Dragon.
- If you have more than one language, the installation process uses your operating
  system's language, if supported. If Dragon does not support your operating system
  language, the installer runs in English. You cannot install Dragon using a language other
  than the primary language. For example, if you install the German software on a French
  operating system, the installation interface is in French. If you install the German software
  on a Chinese operating system, the installation interface is in English.
- The installation process does not present the QuickStart option. You can enable this
  option in the Options dialog box after Dragon is installed. For more information, see the
  online Dragon help.

#### Initial installation

To perform an initial installation of Dragon, run the setup. exe file from your installation DVD.

- 1. Insert the product DVD.
  - If the installation does not start automatically, run setup.exe from the DVD.
- 2. Follow the prompts to navigate through the wizard.
- 3. On the Region Selection screen, select a region to install, or select **All English regions** to install more than one region.
  - The region determines the accents and vocabularies available on this installation. Selecting a single region saves disk space, but users cannot create user profiles with an accent that is not included with the selected region.
- On the same screen, select the **Advanced** check box to customize your settings, then click **Next**.
- 5. On the Advanced screen, select the following check boxes to display additional dialog boxes at the end of the installation. These dialog boxes allow you to choose settings that apply to all users dictating on this computer. You can then copy these settings to other installations.
  - Modify the application's settings for all user profiles—If selected, the Options dialog box appears.
  - Modify the administrative settings—If selected, the Administrative Settings dialog box appears.
  - Auto-Formatting options—If selected, the Auto-Formatting dialog box appears.
- 6. When each of the dialog boxes appears, select the options to apply to all client installations, and then click **OK**. The dialog boxes are:
  - **Options**—Select the default options for correction, hot keys, data storage, and other settings.

**NMC users**—Only options in the Commands tab are saved to the NMC server. All other settings are saved locally.

• Auto-Formatting—Select the Auto-Formatting options.

**NMC users**—Administrators can also control these settings in the NMC console.

- Advanced—Select default settings on the following tabs:
  - **Roaming** (Stand-alone mode only)—Optionally enable and configure the Roaming feature.

**Note**: Some Roaming settings are saved in roamingdef.ini. To include Roaming user settings in future installations, you must pass this file to the ROAMINGUSERINI option. For more information, see "MSI properties for Dragon installations" on page 72.

- Miscellaneous (Stand-alone mode only)—Set other administrative options.
- **Scheduled Tasks**—Enable and schedule Accuracy Tuning (Stand-Alone mode only) and enable Data Collection.
- NMS Settings—To configure the client to connect to the NMC server, select Enable NMS and enter the server address.

**Note**: You cannot use the NMC console to enable Nuance Management Center/NMS mode on client computers.

7. Click **Install** to begin the installation process.

The installation progress bar appears. The process may take several minutes.

8. When the installation is complete, click **Finish** to exit the InstallShield Wizard.

Dragon saves the configuration you created during setup in nsdefaults.ini. If you set up your installation for Roaming user profiles, there is also a file called roamingdef.ini. These files are located in:

\AppData\Local\Nuance\NS15\RoamingUsers\

The .ini file(s) contains custom settings that you can apply to each of the Dragon installations you deploy. Retrieve nsdefaults.ini (and roamingdef.ini, if applicable) and copy to a directory you can access from the other client computers.

**Note**: To add or change settings in the .ini files after you complete your initial installation, see "Natspeak.exe Command Line options" on page 27. Otherwise, see "Overview—Installing the Dragon client with initial settings" on page 31.

#### **Natspeak.exe Command Line options**

To install the Dragon client on other computers with default settings, you must configure your initial installation using the natspeak.exe command line options. Dragon saves this configuration in the nsdefaults.ini file in:

C:\ProgramData\Nuance\NaturallySpeaking15

To create or modify nsdefaults.ini, perform the following steps on the workstation where you created the initial installation of Dragon:

- 1. Close Dragon if it is running.
- 2. Open a Command Prompt window:
  - Windows 7: Start > All Programs > Accessories > Command Prompt
  - Windows 8.1: From the **Start screen**, click the down arrow to show all apps, and then scroll to **Windows System > Command Prompt**
  - Windows 10: Start > All apps > Windows System > Command Prompt
- 3. Switch to the program directory. The default is:

```
C:\Program Files (x86)\Nuance\NaturallySpeaking15\Program
```

4. Enter the commands below to change the default configuration. All steps are optional; if you skip a step, your installation uses the default values for the associated options.

For more information on the individual dialog boxes and their settings, see the Dragon help.

• To open the Options dialog box, enter

```
natspeak.exe /SetDefaultOptions
```

In the dialog box, select the default options that should apply to all client installations, and then click **OK**.

• To open the Auto-Formatting dialog box, enter:

```
natspeak.exe /SetDefaultFormattingOptions
```

In the dialog box, select default Auto-Formatting options to apply to all client installations, and then click **OK**.

• To open the Administrative Settings dialog box, enter

```
natspeak.exe /SetDefaultAdministrativeOptions
```

In the dialog box, select settings to apply to all installations in the tabs, and then click **OK**.

5. The configuration you created running natspeak.exe is saved in nsdefaults.ini. If you configured Roaming users, you'll also see the roamingdef.ini file. By default, you can find configuration files here:

\AppData\Local\Nuance\NS15\RoamingUsers\<display name>\<username>

6. When you have located nsdefaults.ini, verify that your option settings have changed. Double-click the nsdefaults.ini file to open it in a text editor. You should see values defined for the options you changed.

For information on the settings created in nsdefaults.ini, see "Modifying nsdefaults.ini" on page 41.

7. Include the newly created nsdefaults.ini file and, if applicable, roamingdef.ini, in your MSI package to distribute the file to all workstations where Dragon is installed.

For more information, see "Overview—Installing the Dragon client with initial settings" on page 31.

#### Other natspeak.exe options

Use these options from the command line:

| Switch                                            | Function                                                                                                    |
|---------------------------------------------------|----------------------------------------------------------------------------------------------------|
| /SetAdministrativeOptions                         | Opens Administrative Options dialog box to change settings for the current installation.                                                              |
|                                                   | This switch does not affect nsdefaults.ini. Changes are saved for the local installation only.                                                        |
| /About                                            | Shows the About dialog for the Dragon client.                                                                                                    |
| /User <user profile=""></user>                    | Opens the specified user profile (Stand-alone mode only)                                                                                              |
| /User <username> <password></password></username> | Logs the user in to the Dragon client ( <b>NMS mode only</b> ).                                                                                       |
| /Trusted                                          | Opens the Dragon client and performs a trusted login with Windows credentials ( <b>NMS mode only</b> ).                                               |
| /Log0ut                                           | Logs the user out (NMS mode only).                                                                                                    |
| /SaveandShutDown                                  | Closes Dragon and saves user profile changes.                                                                                                    |
|                                                   | This setting is for use in NMS mode only.                                                                                                    |
| /ShutDown                                         | Closes Dragon without saving user profile changes.                                                                                                    |
|                                                   | This setting is for use in NMS mode only.                                                                                                    |
| /Diagnose                                         | Runs Dragon in diagnostic mode and exits. Information is saved to Dragon . log.                                                                       |
| /FindAppData                                      | Opens the AppData directory for the Dragon client.                                                                                                    |
| /FindAppDataAllUsers                              | Opens the directory where the .ini files are stored.                                                                                                  |
| /FindDragonLog                                    | Opens the directory that contains Dragon.log.                                                                                                    |
| /FindSetupLog                                     | Opens the directory that contains the Dragon setup log (dgnsetup.log).                                                                                |
| /FindUpgradeLog                                   | Opens the directory that contains the upgrade log.                                                                                                    |
| /Deactivate                                       | Deactivates the license for the current Dragon client.                                                                                                |
| -rebuildmodels                                    | Merges datapack files so that they can be used with Dragon.                                                                                           |
|                                                   | This process is performed automatically during product installation. You can repeat the process if, for example, you want to use a custom vocabulary. |

# Chapter 4: Installing the Dragon client with settings

| Overview—Installing the Dragon client with initial settings    | 31 |
|----------------------------------------------------------------|----|
| Prerequisites                                                  | 31 |
| Installation methods                                           | 31 |
| Push installations                                             | 32 |
| Support for SMS and Windows Server with Active Directory       | 32 |
| Installing the same Dragon configuration on multiple computers | 33 |
| Performing an administrative installation with a batch file    | 34 |
| Understanding the script in admininstall.bat                   | 34 |
| Modifying admininstall.bat                                     | 35 |
| Command Line installation with msiexec.exe                     | 36 |
| Installing the same configuration on additional computer(s)    | 36 |

## Overview—Installing the Dragon client with initial settings

Use command line options to copy the settings you created in the initial Dragon installation to all your Dragon client installations.

#### **Prerequisites**

Before installing the Dragon clients:

- Have the Dragon serial number available. If you are installing or upgrading Dragon on multiple networked computers, have the group serial number available.
- Ensure all mapped drives you plan to use are mapped on each client computer where you are distributing the installation.
- · Install any pending Windows updates on clients and restart as needed.
- Copy any .ini files you want apply to your installation to a central location so you can access them later.

#### Installation methods

- setup.exe—See "Installing the same Dragon configuration on multiple computers" on page 33
- Dragon 15.msi—See "Command Line installation with msiexec.exe" on page 36
- admininstall.bat—See "Performing an administrative installation with a batch file" on page 34

**Note**: If you selected **Enable Desktop Search Commands** on the Commands tab during the initial installation, you must also install Microsoft Search on the client computers before installing Dragon.

For information on MSI options used in all Command Line installations, see the Microsoft website: http://msdn.microsoft.com/en-us/library/aa367988(v=vs.85).aspx.

MSI options specific to Dragon client installations are available in "MSI properties for Dragon installations" on page 72.

#### Hints:

- The first time you run an installation from the command line, you should use the /qf option rather than /qn. This allows you to see prompts that help you determine any problems with the command line.
- If your path name is long or contains spaces, enclose it in quotation marks. Be sure to escape each quotation mark with a backslash: \".
- To ensure that you receive messages about any errors that occur during the installation, pass /L and one or more sub-options, followed by a log file name. You can send the log file to Nuance Technical Support, should any issues arise.

#### **Push installations**

Dragon includes a native Windows Installer (MSI) that allows you to install across a network to multiple client computers. You can use Dragon 15.msi or admininstall.bat to perform a push installation.

Several servers support this type of network installation:

- Windows Server 2008 R2 and 2012 x64
- Windows Server 2016
- System Management Server (SMS)
- · Active Directory

Dragon supports the Active Directory Assign to Computers installation option.

For an administrative installation, the administrator creates an image of the installation program on the server and then configures the server to automatically push the application onto the client systems. You can also configure network installations to modify, repair, or remove an existing installation.

#### Support for SMS and Windows Server with Active Directory

Systems Management Server (SMS) provides a mechanism for pushing application installations out from the server to client systems. SMS supports using the Windows Installer (MSI) to push installations on clients using Windows 7, 8 or 10. SMS requires that a client application be installed on all client computers.

Active Directory is a feature of Windows Server 2008 and 2012. The Group Policy component of Active Directory includes a Software Installation snap-in that lets an administrator create a network installation. Administrators can use this feature to install software onto Windows 7, 8 and 10 clients.

Dragon supports the Active Directory Assign to Computers installation option. This option successfully installs the software when the computer is restarted. Administrators can delay installation on Windows clients by enabling logon optimization for group policy; for this type of installation, you can view an entry for the installation in the event log after the first restart. The installation is then performed on the second restart. The installation takes place silently, and the software is installed for all users on the computer. When you perform a silent installation of Dragon, the installation process does not display any messages. To view installation messages, administrators should view the setup log.

## Installing the same Dragon configuration on multiple computers

Use the following procedure to install with setup. exe in the command line from a single client machine.

**Note**: When you are using the setup.exe method, you must ensure that all flags and properties are within the same set of quotes, directly after /v, without a space.

- 1. Open a Command Prompt:
  - Windows 7: Start > All Programs > Accessories > Command Prompt
  - Windows 8.1: From the **Start screen**, click the down arrow to show all apps, and then scroll to **Windows System > Command Prompt**
  - Windows 10: Start > All apps > Windows System > Command Prompt
- 2. Insert the installation DVD and search for the directory where setup. exe is located.
- 3. In the Command Prompt window, switch to the setup.exe directory.
- 4. To install the configuration you created during the initial installation, enter the following, substituting your information as needed:

```
setup.exe /s /v"SERIALNUMBER=<SerialNumber>
INSTALLDIR=\"C:\Program Files (x86)\Nuance\NaturallySpeaking15\"
DEFAULTSINI=\"C:\<full_path>\nsdefaults.ini\"
/L*v C:\Logs\logfile.log"
```

To include Roaming network settings, include the option:

```
ROAMINGUSERINI=\"C:\<full_path>\roamingdef.ini\"
```

If you do not pass the ROAMINGUSERINI option, Dragon uses default Roaming network settings.

## Performing an administrative installation with a batch file

A simple way to install Dragon from the command line is to perform an administrative installation using a .bat file. A script for performing a full administrative installation is provided in the administrall.bat file included with your installer.

Caution: Only advanced administrators should perform an administrative installation.

To run the batch file:

- 1. Open an elevated command prompt:
  - Windows 7: Go to Start > All Programs > Accessories, then right-click
     Command Prompt and select Run as administrator.
  - Windows 8.1: From the Start screen, click the down arrow to show all apps, and then scroll to Windows System. Right-click Command Prompt, and select Run as administrator.
  - Windows 10: Go to Start > All apps > Windows System, then right-click
     Command Prompt and select Run as administrator.
- 2. In your installation folder, locate admininstall.bat and switch to that directory.
- 3. Enter admininstall.bat and follow it with the location of Dragon 15.msi. For example: admininstall.bat "C:\<full\_path>\Dragon 15.msi"

#### Understanding the script in admininstall.bat

Below are some of the lines from the script in the admininstall.bat file, a batch file that decompresses setup files into a network location for installation using SMS or another service.

Near the top of the batch file are the lines that check the parameters entered and, if the parameter passed is not acceptable, execute a routine that handles that situation:

```
:rem //Check and analyze input parameters
if .%1.==.. goto bad_args
```

If the arguments you pass when you enter the command are acceptable, the batch file sets the NETWORK DNS DIR to the location of Dragon 15.msi:

```
set NETWORK DNS DIR=%1%
```

When you run the admininstall.bat file, the file installs Dragon using a single line of code:

```
echo Installing Dragon...
setup.exe /a /s /v"/qb TARGETDIR=%NETWORK_DNS_DIR% /Liwmo!e+ %TEMP%\
admininstall.log"
```

The above code calls the setup.exe command and passes it:

- /a Indicates an administrative installation.
- /s Indicates a silent installation.
- /v Indicates msiexec options to follow, enclosed in quotation marks. The included options are:

- /qb Indicates a basic user interface display during the installation process.
- TARGETDIR Indicates the target directory for an administrative installation.
- /L Indicates the type of data that should be included in the log and where the log is saved. A silent installation of Dragon does not display any messages. Check the setup log for any installation messages or errors.

When the installation of Dragon succeeds or fails, the batch file displays an appropriate message. The remainder of the file handles errors and cases where bad arguments are passed on the command line.

#### Modifying admininstall.bat

You can modify admininstall.bat by adding to and changing the options you pass for installing Dragon. See "MSI properties for Dragon installations" on page 72 for information on the MSI options available for Dragon installations.

#### Command Line installation with msiexec.exe

Another way to install Dragon from the command line on several client computers is to use the msiexec.exe program from Microsoft.

The compiled MSI file, Dragon 15.msi, is located on your installation DVD.

You can double-click the .msi file to start the InstallShield Wizard. However, to take advantage of available command line options, use the command line installation process described below.

#### Installing the same configuration on additional computer(s)

- 1. Open a Command Prompt:
  - Windows 7: Start > All Programs > Accessories > Command Prompt
  - Windows 8.1: From the Start screen, click the down arrow to show all apps, and then scroll to Windows System > Command Prompt
  - Windows 10: Start > All apps > Windows System > Command Prompt
- 2. On your installation DVD, find the directory where Dragon 15.msi is located.
- 3. In the Command Prompt window, switch to the Dragon 15.msi directory.
- 4. Retrieve the customized nsdefaults.ini file from the computer where you performed the initial installation.
- 5. To install the configuration you created during the initial installation, enter the following, substituting your information as needed:

```
msiexec /i "Dragon 15.msi"
SERIALNUMBER=<SerialNumber>
DEFAULTSINI="<full_path>\nsdefaults.ini"
/L*v "C:\Logs\logfile.log" /qn
```

To include Roaming network settings, include the option:

```
ROAMINGUSERINI=\"C:\<full_path>\roamingdef.ini\"
```

If you do not pass the ROAMINGUSERINI option, Dragon uses default Roaming network settings.

# Chapter 5: Configure the Dragon Client for Nuance Management Center

| Associating Dragon clients with the Nuance Management Center server or Local |    |
|------------------------------------------------------------------------------|----|
| Authenticator                                                                | 38 |
| Enabling TLS                                                                 | 39 |
| Converting from Stand-Alone mode to NMS mode                                 | 40 |

# Associating Dragon clients with the Nuance Management Center server or Local Authenticator

To allow Dragon clients to work with Nuance Management Center, you must enable Nuance Management Center/NMS mode on each client. You can set up the connection during your initial installation (for more information, see "Initial installation" on page 26) or follow the steps below to manually enable Nuance Management Center/NMS mode.

**Note**: For information on installing and configuring NMC servers, see the *Nuance Management Center Server Installation and Configuration Guide*.

- 1. Open Dragon if it is not already running.
- From the DragonBar, select Tools>Administrative Settings.

To save your changes to nsdefaults.ini for use in future installations, access the Administrative Settings dialog using the natspeak.exe command line options (see "Natspeak.exe Command Line options" on page 27).

3. If a warning dialog appears, click **Proceed**.

Your operating system may require you to enter your user name and password.

- 4. Click the NMS Settings tab.
- 5. Select the Enable NMS check box.
- 6. In the **Server** field, enter one of the following:
  - If you are using the Nuance-hosted NMC server in the cloud with native NMC authentication, enter the address of the cloud server. You should have received this address in your Welcome email from Nuance.
  - If you are using the Nuance-hosted NMC server in the cloud with Active Directory single sign-on authentication, enter the address of the server on which the Local Authenticator is installed.
  - If you are using your own NMC server on premise and you have a single-node deployment, enter the address of your NMC server.
  - If you are using your own NMC server on premise and you have a multi-node deployment, enter the address of the load balancer.
- 7. Click the appropriate radio button in the **Login Options** field.
  - Select Provide a login name and password if you are using native Nuance Management Center authentication.
  - Select Use Windows single sign-on if you configured your users for Active Directory single sign-on authentication.
- 8. Click Apply, and then click OK.

When the Dragon client is connected to the NMC server, users can log in to the user account that an administrator has created in the NMC console.

If the user has no existing profile, the **New User Wizard** appears after login.

# **Enabling TLS**

The Dragon Professional client requires the use of TLS 1.2 to connect to the Nuance Management Center server. If it is not already enabled, you must enable it on your Nuance Management Center server to allow the clients to communicate to Nuance Management Center.

# Converting from Stand-Alone mode to NMS mode

If your organization decides to purchase Nuance Management Center after configuring Dragon for Stand-Alone use, you must configure all Dragon clients to connect to Nuance Management Center. Use one of the methods below to convert your clients.

The methods require modifying the default Dragon settings in nsdefaults.ini. For more information on nsdefaults.ini, see "Modifying nsdefaults.ini" on page 41.

#### Option 1

Create a revised nsdefaults.ini file to enable NMS mode and provide the server address.

 Add the following lines to a master copy of nsdefaults.ini under [nssystem.ini Settings]:

```
Connect to NMS=1
Default NAS Address=<server address>
```

For more information on NMC settings in nsdefaults.ini, see "Roaming tab settings" on page 66.

If you prefer, you can use natspeak.exe to add these parameters through the **NMS Settings** tab of the Administrative Settings dialog box. For more information, see "Natspeak.exe Command Line options" on page 27.

2. Replace the nsdefaults.ini file in C:\ProgramData\Nuance\NaturallySpeaking15 on all client computers with the edited master copy.

**Caution**: Replacing nsdefaults.ini on client machines causes users to lose all their existing Auto-Formatting, Options, and Administrative settings.

#### Option 2

To avoid overwriting user settings, you can manually modify the settings on each client computer. Choose one of the following methods:

- Repeat step 1 above for the nsdefaults.ini file in the directory
   C:\ProgramData\Nuance\NaturallySpeaking15 on each client computer.
- Manually configure the settings in the NMS Settings tab of the Administrative Settings dialog box.

For more information, see the Dragon help.

Because this method requires visiting each computer, it is not recommended for larger organizations.

# Appendix A: Modifying nsdefaults.ini

| Dragon client settings in nsdefaults.ini | 42 |
|------------------------------------------|----|
| Auto-Formatting dialog box               | 42 |
| General Settings                         | 42 |
| Options dialog                           | 47 |
| General settings                         | 47 |
| Correction settings                      | 47 |
| Commands settings                        | 49 |
| Appearance settings                      | 53 |
| Hot keys settings                        | 55 |
| Playback/Text-to-speech settings         | 56 |
| Miscellaneous settings                   | 57 |
| Data settings                            | 59 |
| PowerMic settings                        | 60 |
| Administrative Settings dialog           | 64 |
| Roaming tab settings                     |    |
| NMS settings                             |    |

# Dragon client settings in nsdefaults.ini

Many Dragon client settings are included in the nsdefaults.ini file you created when configuring your initial installation (see "Installing the client" on page 1 or "Natspeak.exe Command Line options" on page 27). The settings that are included vary based on the options you chose to configure during this initial configuration.

You can manually revise the settings in nsdefaults.ini, if desired, and then pass the revised file to the DEFAULTSINI option when installing Dragon from the command line. For information on command line installations, see "Installing the same Dragon configuration on multiple computers" on page 33.

#### **Auto-Formatting dialog box**

#### **Auto-Formatting options**

If you selected **Auto-Formatting options** during your initial install, or used the SetDe-faultFormattingOptions "UK English | Large | Medical" command to configure default Auto-formatting options, the following setting appears in your nsdefaults.ini file:

| Option                        | Description and user interface equivalent                                 |
|-------------------------------|---------------------------------------------------------------------------|
| enx Turn Number Formatting    | Automatically format text check box:                                      |
| On=0/1  Default: 1 (selected) | If set to 1, Dragon formats specific text automatically during dictation. |
|                               | If set to 0, Dragon does not format text automatically.                   |

The [itnoptions.ini \*] section also appears at the top or your nsdefaults.ini file, detailing each option.

**Note**: If enx Turn Number Formatting On is set to 0, all Auto-Formatting is disabled, regardless of the settings under [itnoptions.ini \*].

For more information about Auto-Formatting options, see the Dragon online help.

#### Syntax

Each Auto-Formatting option appears on its own line, preceded by a semicolon (;). If you changed the default setting of a given option during the initial configuration, a second line appears showing the setting you selected. If you chose the default setting, you only see one line per option.

For example, if you disabled automatic formatting of street addresses by deselecting the **Street** addresses check box, you see:

```
;(Address) Str&eet addresses
Address=0
```

If you selected the **Street addresses** check box (the default value), you see:

;(Address) Str&eet addresses

#### **General Settings**

| Option                                                    | Description and user interface equivalent                                                                    |
|-----------------------------------------------------------|----------------------------------------------------------------------------------------------------|
| Formatting enabled:                                       | Caps Lock key overrides capitalization commands                                                              |
| Caps Lock Overrides Caps Commands=1  Formatting disabled: | If enabled and with the keyboard Caps Lock key turned on, all Dragon capitalization commands are turned off. |
| Caps Lock Overrides Caps Commands=0                       | For more information on capitalization commands, see Capitalizing text. <b>Default:</b> Disabled             |
|                                                           | Default. Disabled                                                                                            |
| Formatting enabled:                                       | Web and e-mail addresses check box:                                                                          |
| <pre>;(WebAndEmail) &amp;Web and e-mail addresses</pre>   | If enabled, Dragon formats email or internet addresses automatically.                                        |
| Formatting disabled:                                      | If disabled, Dragon does not apply formatting to web and email addresses.                                    |
| <pre>;(WebAndEmail) &amp;Web and e-mail addresses</pre>   | Default: Enabled                                                                                             |
| WebAndEmail=0                                             |                                                                                                    |
| Formatting enabled:                                       | Units of measure check box:                                                                                  |
| ;(Measure) U&nits of measure                              | If enabled, Dragon applies formatting to units of measure, such as feet and inches.                          |
| Formatting disabled:<br>;(Measure) U&nits of measure      | If disabled, Dragon does not format units of measure automatically.                                          |
| Measure=0                                                 | Default: Enabled                                                                                             |
| Formatting enabled:                                       | Street addresses check box:                                                                                  |
| ;(Address) Str&eet addresses                              | If enabled, Dragon automatically applies formatting to street addresses.                                     |
| Formatting disabled:<br>;(Address) Str&eet addresses      | If disabled, Dragon does not format street addresses automatically.                                          |
| Address=0                                                 | Default: Enabled                                                                                             |
| Formatting disabled:                                      | ISO currency codes check box:                                                                                |
| ;(PriceIsoCode) IS&O currency codes                       | If enabled, Dragon formats currency amounts with the standard ISO currency codes.                            |
| Formatting enabled:                                       | If disabled, Dragon does not format currency                                                                 |
| ;(PriceIsoCode) IS&O currency codes                       | amounts with ISO standards automatically.                                                                    |
| PriceIsoCode=1                                            | Default: Disabled                                                                                            |
| Formatting enabled:                                       | Abbreviate titles check box:                                                                                 |
| ;(AbbreviationTitle) Abbreviate tit⩽                      | If enabled, Dragon abbreviates common titles such as "Mr." or "Dr."                                          |

| Option                                                           | Description and user interface equivalent                                                                                                    |
|------------------------------------------------------------------|----------------------------------------------------------------------------------------------------|
| Formatting disabled:                                             | If disabled, Dragon does not abbreviate titles automatically.                                                                                                    |
| <pre>;(AbbreviationTitle) Abbreviate tit⩽</pre>                  | <b>Default</b> : Disabled                                                                                                    |
| AbbreviationTitle=0                                              |                                                                                                    |
| Formatting enabled:                                              | Phone numbers check box:                                                                                                    |
| ;(PhoneNumber) Phone num&bers                                    | If enabled, Dragon formats sequences of digits as phone numbers.                                                                                                    |
| Formatting disabled: ;(PhoneNumber) Phone num&bers PhoneNumber=0 | Note: Dragon can only format phone numbers for the same region as the current user profile (US/Canada or UK).  If disabled, Dragon does not format number sequences as phone numbers.  Default: Enabled |
| Formatting enabled:                                              | Dates check box:                                                                                                    |
| ;(Date) &Dates                                                   | If enabled, Dragon formats dates in the preferred format (see next row for details).                                                                                                    |
| Formatting disabled:<br>;(Date) &Dates<br>Date=0                 | If disabled, Dragon does not format dates automatically.  Default: Enabled                                                                                                    |
| Dates as spoken:                                                 | Dates drop-down menu:                                                                                                    |
| ;(DateFormat)                                                    | If date formatting is enabled, select a preferred format for dates, such as:                                                                                                    |
| All other formats: ;(DateFormat) DateFormat= <format></format>   | <ul> <li>Month DD, YYYY</li> <li>Mon D, YYYY</li> <li>MM-DD-YY</li> <li>D Month, YYYY</li> <li>D/M/YY</li> <li>DD-Mon-YY</li> </ul> Default: Dates As Spoken                                            |
| Formatting enabled:                                              | Prices check box:                                                                                                    |
| ;(Price) &Prices                                                 | If enabled, Dragon formats prices and currencies with the appropriate currency symbol. Supported currencies are:  • USD (\$, US\$)  • CAD (C\$)  • EUR (€)  • JPY (¥)  • GBP (£)                        |

| Option                                                    | Description and user interface equivalent                                                            |
|-----------------------------------------------------------|----------------------------------------------------------------------------------------------------|
|                                                           | • CHF (F)                                                                                            |
| Formatting disabled:                                      | If disabled, Dragon does not format currency                                                         |
| ;(Price) &Prices                                          | automatically.                                                                                       |
| Price=0                                                   | Default: Enabled                                                                                     |
| Formatting enabled:                                       | Times check box:                                                                                     |
| ;(Time) &Times                                            | If enabled, Dragon automatically formats standard or military times.                                 |
| Formatting disabled:                                      | If disabled, Dragon transcribes times exactly as                                                     |
| ;(Time) &Times                                            | spoken with no formatting.                                                                           |
| Time=0                                                    | <b>Default</b> : Enabled                                                                             |
| Formatting disabled:                                      | Common abbreviations check box:                                                                      |
| ;(AbbreviationOther) Common abbre&viations                | If enabled, Dragon uses standard abbreviations such as "vs." or "etc." when transcribing dictation.  |
| Formatting enabled:                                       |                                                                                                    |
| <pre>;(AbbreviationOther) Common abbre&amp;viations</pre> | If disabled, Dragon does not abbreviate common words automatically.                                  |
| AbbreviationOther=1                                       | <b>Default</b> : Disabled                                                                            |
| Formatting disabled:                                      | UK and Canadian postcodes check box:                                                                 |
| ;(AddressUKAndCanada) U&K and<br>Canadian postcodes       | If enabled, Dragon formats sequences of letters and numbers as UK or Canadian postcodes.             |
| Formatting enabled:                                       | If disabled, Dragon does not format UK and                                                           |
| ;(AddressUKAndCanada) U&K and                             | Canadian postcodes automatically.                                                                    |
| Canadian postcodes                                        | <b>Default</b> : Disabled                                                                            |
| AddressUKAndCanada=1                                      |                                                                                                    |
| Formatting disabled:                                      | Expand contractions check box:                                                                       |
| ;(Contraction) Expand &contractions                       | If enabled, Dragon expands spoken contractions such as "don't" or "isn't."                           |
| Formatting enabled:                                       | If disabled, Dragon transcribes contractions                                                         |
| ;(Contraction) Expand &contractions                       | exactly as dictated.                                                                                 |
| Contraction=1                                             | Default: Disabled                                                                                    |
| Formatting enabled:                                       | Other numbers check box:                                                                             |
| ;(OtherNumber) Ot&her numbers                             | If enabled, Dragon applies formatting to numbers, such as negative numbers, fractions, and decimals. |
| Formatting disabled:                                      | If disabled, Dragon will transcribe numbers                                                          |
| ;(OtherNumber) Ot&her numbers                             | exactly as dictated.                                                                                 |
| OtherNumber=0                                             | Default: Enabled                                                                                     |

| Option                                                                            | Description and user interface equivalent                                                                                     |
|-----------------------------------------------------------------------------------|----------------------------------------------------------------------------------------------------|
| Formatting enabled:                                                               | "million" instead of ",000,000" check box:                                                                                    |
| ;(NumberHalfFormatted) "million" instead of ",000,000                             | If enabled, Dragon writes the word "million" instead of six zeros when users dictate round numbers in the millions.           |
| Formatting disabled:                                                              | If disabled, Dragon writes 1,000,000.                                                                                         |
| ;(NumberHalfFormatted) "million" instead of ",000,000"                            | Default: Enabled                                                                                                    |
| NumberHalfFormatted=0                                                             |                                                                                                    |
| Formatting disabled:                                                              | US Social Security Numbers check box:                                                                                         |
| ;(SocialSecurityNumbers) US &Social<br>Security Numbers                           | If enabled, Dragon formats sequences of nine numbers as a US Social Security Number.                                          |
| Formatting enabled:                                                               | If disabled, Dragon does not insert hyphens into nine-digit numbers.                                                          |
| ;(SocialSecurityNumbers) US &Social<br>Security Numbers                           | Default: Disabled                                                                                                    |
| SocialSecurityNumbers=1                                                           |                                                                                                    |
| Use numerals over 10:                                                             | Numbers, if greater than or equal to check                                                                                    |
| ;(NumberRange)                                                                    | box:                                                                                                    |
| All other settings:>                                                              | If enabled, Dragon formats numbers as numerals when they are greater than or equal to the specified value (0, 2, 10, or 100). |
| ;(NumberRange)                                                                    | If disabled, Dragon does not format numbers as                                                                                |
| NumberRange=< <i>value</i> >                                                      | numerals.                                                                                                    |
| G                                                                                 | Default: 0                                                                                                    |
| Single space after a period:                                                      | Insert two spaces after period check box:                                                                                     |
| <pre>;(TwoSpacesAfterPeriod) &amp;Insert two<br/>spaces after period</pre>        | If enabled, Dragon inserts two spaces at the end of sentences.                                                                |
| Two spaces after a period:                                                        | If disabled, Dragon adds only one space.                                                                                      |
| <pre>;(TwoSpacesAfterPeriod) &amp;Insert two<br/>spaces after period</pre>        | Default: Disabled                                                                                                    |
| TwoSpacesAfterPeriod=1                                                            |                                                                                                    |
| Formatting enabled:                                                               | Allow pauses in formatted phrases check                                                                                       |
| ;(CrossUtteranceFormatting) Allow                                                 | box:                                                                                                    |
| pauses in fo&rmatted phrases                                                      | If enabled, Dragon applies Auto-Formatting to numbers and phrases even when users pause while saying them.                    |
| Formatting disabled:                                                              | If disabled, automatic number and phrase                                                                                      |
| <pre>;(CrossUtteranceFormatting) Allow<br/>pauses in fo&amp;rmatted phrases</pre> | formatting may not take effect if the user pauses.                                                                            |
| CrossUtteranceFormatting=0                                                        | Default: Enabled                                                                                                    |

# **Options dialog**

If you selected **Modify the application's settings for all user profiles** during your initial install, or used the natspeak.exe /SetDefaultOptions command to configure default client options, the [options.ini Options] section appears in your nsdefaults.ini file.

The exact settings you see may vary based on the tabs you visited while changing default settings.

For more information on Options dialog settings, see the Dragon help.

#### **General settings**

| Option                     | Description and user interface equivalent       |
|----------------------------|-------------------------------------------------|
| User Base Directory=       | Sets the location of non-Roaming user profiles. |
| " <directory>"</directory> | Example:                                        |
| <b>Default</b> : None      | \AppData\Nuance\NS15\Users\                     |

#### **Correction settings**

| Option                                                      | Description and user interface equivalent                                                                                   |
|-------------------------------------------------------------|----------------------------------------------------------------------------------------------------|
| enx Select Brings Up<br>Choicebox=0/1                       | "Select" commands bring up Correction menu check box:                                                                       |
| Default: 1 (selected)                                       | If set to 1, the Correction menu appears when the user says "Select < text>" or "Select Again" in dictated text.            |
|                                                             | If set to 0, the Correction menu does not appear.                                                                           |
| Select XYZ Direction=4/8                                    | "Select" commands search backwards check box:                                                                               |
| Default: 4 (deselected)                                     | If set to 8, Dragon searches backward from the cursor for matching text when the user says "Select" commands.               |
|                                                             | If set to 4, Dragon searches forward from the cursor.                                                                       |
| enx Correct Brings Up<br>Choicebox=0/1                      | "Correct" commands bring up Spelling Window check box:                                                                      |
| Default: 0 (deselected)                                     | If set to 1, the Spelling window appears when the user says "Correct < text>" or "Correct That" in dictated text.           |
|                                                             | If set to 0, the Spelling window does not appear.                                                                           |
| Spell Brings Up Spell<br>Dialog=0/1                         | "Spell" commands bring up Spelling Window check box:                                                                        |
| Default: 0 (deselected)                                     | If set to 1, the Spelling window appears when the user says "Spell < letters>" or "Spell That < letters>" in dictated text. |
|                                                             | If set to 0, the Spelling window does not appear.                                                                           |
| Automatically Add Words=0/1 <b>Default</b> : 1,1 (selected) | Automatically add words to active vocabulary check box:                                                                     |

| Option                                                                | Description and user interface equivalent                                                                                                 |
|-----------------------------------------------------------------------|----------------------------------------------------------------------------------------------------|
|                                                                       | If set to 1, Dragon adds corrected words to the active vocabulary automatically.                                                          |
|                                                                       | If set to 0, users must add corrected words to Dragon's vocabulary manually using the Vocabulary Editor.                                  |
|                                                                       | Note: The values for these two options must match.                                                                                        |
| Playback In Correction                                                | Automatic playback on correction check box:                                                                                               |
| Dialog=0/1 <b>Default</b> : 0 (deselected)                            | If set to 1, Dragon plays back dictation automatically when the user corrects dictated text.                                              |
|                                                                       | If set to 0, Dragon does not play back dictation when users correct text.                                                                 |
| Show Smart Format Rules=0/1                                           | Show Smart Format Rules check box:                                                                                                    |
| Default: 1 (selected)                                                 | If set to 1 and you have also implemented auto-formatting options, Dragon prompts users when they attempt to correct auto-formatted text. |
|                                                                       | If set to 0, Dragon does not prompt users when they correct auto-formatted text.                                                          |
| Display Terse Caption In                                              | Show only the choices check box:                                                                                                    |
| Choicebox=0/1 Display Commands In Choicebox=0/1                       | If set to 0, 1 and 1, respectively (selected), only alternative words and phrases appear on the Correction menu.                          |
| Display Choose With Choices=0/1  Default: 0,1,1 (deselected)          | If set to 1, 0 and 0, respectively (deselected), Dragon displays command suggestions in addition to alternative words or phrases.         |
| Pin Choicebox=0/1                                                     | Anchor check box:                                                                                                    |
| Default: 0 (deselected)                                               | If set to 1, the Correction menu remains in its current location until the user manually drags it to a new location.                      |
|                                                                       | If set to 0, the Correction menu floats around the window as the user selects text by voice.                                              |
| Double Click for<br>Correction=0/1<br><b>Default</b> : 0 (deselected) | Enable double-click to correct check box:                                                                                                 |
|                                                                       | If set to 1, the Correction menu opens when the user double-clicks a word.                                                                |
|                                                                       | If set to 0, the Correction menu does not open when the user double-clicks a word.                                                        |
| enx Max Items in                                                      | Show no more than < number> options number box:                                                                                           |
| Choicebox=<1-9> <b>Default</b> : 9                                    | Determines the maximum number of choices that appear in the Correction menu.                                                              |

# **Commands settings**

| Option                                                                   | Description and user interface equivalent                                                                                                    |
|--------------------------------------------------------------------------|----------------------------------------------------------------------------------------------------|
| Enable Mouse Motion Mode=0/1                                             | Enable mouse motion commands check box:                                                                                                    |
| Default: 1 (selected)                                                    | If set to 1, enables mouse motion commands, such as "Move Mouse Left."                                                                                                    |
|                                                                          | If set to 0, mouse motion commands are disabled.                                                                                                    |
| Mouse Movement=<1-25> <b>Default</b> : 2                                 | <b>Mouse movement speed</b> numbers box in the Speed dialog box:                                                                                                    |
|                                                                          | Sets the speed of mouse movement when using mouse motion commands.                                                                                                    |
|                                                                          | Use a number between 1 (slowest) and 25 (fastest).                                                                                                    |
| Enable IE Support=0/1                                                    | Enable HTML support check box:                                                                                                    |
| Default: 1 (selected)                                                    | If set to 1, allows Dragon to work with Internet Explorer and Chrome.                                                                                                    |
|                                                                          | If set to 0 and the Dragon Web Extension is installed, the user cannot select web page elements by voice or dictate directly in web page fields.                                            |
| Enable IE Commands=0/1                                                   | Enable commands in HTML windows check box:                                                                                                    |
| Default: 1 (selected)                                                    | If set to 1, enables commands for use with Internet Explorer and Chrome.                                                                                                    |
|                                                                          | If set to 0, disables some Internet Explorer and Chrome commands, and voice commands in some Microsoft Outlook dialog boxes.                                                                |
| Click Command Required in IE=0/1                                         | Require "Click" to select hyperlinks in HTML windows check box:                                                                                                    |
| Default: 1 (selected)                                                    | If set to 1, Dragon requires users to say "Click < link text>" to click a link in web browsers. This option prevents Dragon from clicking links unintentionally during dictation.           |
|                                                                          | If set to 0, users can say the link text to click.                                                                                                    |
| Click Command Required For<br>Menus=0/1<br><b>Default</b> : 1 (selected) | Require "Click" to select menus check box:                                                                                                    |
|                                                                          | If set to 1, Dragon requires users to say "Click <menu>" to open a menu. This option prevents Dragon from clicking menus unintentionally during dictation.</menu>                           |
|                                                                          | If set to 0, users can say the name of the menu to click.                                                                                                    |
| Click Command Required For Controls=0/1  Default: 1 (selected)           | Require "Click" to select buttons and other controls:                                                                                                    |
|                                                                          | If set to 1, Dragon requires users to say "Click <control>" to click a button or other control. This option prevents Dragon from clicking menus unintentionally during dictation.</control> |

| Option                                | Description and user interface equivalent                                                                                                    |
|---------------------------------------|----------------------------------------------------------------------------------------------------|
|                                       | If set to 0, users can say the name of a button or control to click.                                                                                                    |
| Use Recognition Mode<br>Commands=0/1  | Enable recognition mode switching commands check box:                                                                                                    |
| Default: 1 (selected)                 | If set to 1, users can switch recognition modes by voice.                                                                                                    |
|                                       | If set to 0, users must switch recognition modes using the DragonBar.                                                                                                    |
| Start Web Search=0/1                  | Enable Web search commands check box:                                                                                                    |
| Default: 1 (selected)                 | If set to 1, enables Web searching commands based on natural speech. For example, "Search the web for weather in Seattle."                                                                                    |
|                                       | If set to 0, disables web searching commands.                                                                                                    |
| Start Desktop Search=0/1              | Enable Desktop search commands check box:                                                                                                    |
| Default: 1 (selected)                 | If set to 1, enables Desktop searching commands based on natural speech. For example, "Search Computer for time sheets."                                                                                      |
|                                       | If set to 0, disables Desktop searching commands.                                                                                                    |
| Edit Intuitive Search<br>Keywords=0/1 | Display search text before performing search check box:                                                                                                    |
| Default: 1 (selected)                 | If set to 1, Web and Desktop search commands appear in<br>the Edit Search Keywords dialog box before Dragon<br>performs the search. Use this option to edit the search<br>terms or insert special characters. |
|                                       | If set to 0, Dragon performs Web and Desktop searches without allowing the user to edit the search terms.                                                                                                    |
| Start Email=0/1                       | Enable email and Calendar commands check box:                                                                                                    |
| Default: 1 (selected)                 | If set to 1, enables Microsoft Outlook commands based on natural speech. These commands allow users to create email, appointments, meetings, and tasks.                                                       |
|                                       | If set to 0, disables the natural-language Email and Calendar commands.                                                                                                    |
| Do Cut XYZ=0/1                        | Enable Cut shortcut commands check box:                                                                                                    |
| Default: 0 (deselected)               | If set to 1, enables the Cut shortcut command.                                                                                                    |
|                                       | If set to 0, the user must first select the text and then say "Cut That."                                                                                                    |
| Do Delete XYZ=0/1                     | Enable Delete shortcut commands check box:                                                                                                    |
| Default: 1 (selected)                 | If set to 1, enables the Delete shortcut command.                                                                                                    |
|                                       | If set to 0, the user must first select the text and then say                                                                                                    |

| Option                                                                        | Description and user interface equivalent                                                                                                    |
|-------------------------------------------------------------------------------|----------------------------------------------------------------------------------------------------|
|                                                                               | "Delete That."                                                                                                    |
| Do Delete From XYZ=0/1                                                        | Setting is not relevant for Dragon.                                                                                                    |
| Do Copy XYZ=0/1                                                               | Enable Copy shortcut commands check box:                                                                                                    |
| Default: 1 (selected)                                                         | If set to 1, enables the Copy shortcut command.                                                                                                    |
|                                                                               | If set to 0, the user must first select the text and then say "Copy That."                                                                                                    |
| Show disambiguation                                                           | Enable multiple text matches check box:                                                                                                    |
| numbers=0/1 <b>Default</b> : 1(selected)                                      | If set to 1, enables Dragon to find multiple matches to text matching commands.                                                                                                    |
|                                                                               | If set to 0, Dragon finds only the matching text instance closest to the cursor position.                                                                                                    |
| Enable Starting Apps On                                                       | Enable launching from the Start menu check box:                                                                                                    |
| StartMenu=0/1  Default: 1 (selected)                                          | If set to 1, users can open applications on the Start menu by voice using direct commands, such as "Open Microsoft Word."                                                                                            |
|                                                                               | If set to 0, users must say the full Start menu path, such as "Click Start," then "Click All Programs," then "Click Microsoft Word."                                                                                 |
| Enable Starting Apps On                                                       | Enable launching from the desktop check box:                                                                                                    |
| Desktop=0/1 Default: 1 (selected)                                             | If set to 1, users can launch applications, open folders, and shortcuts on the Desktop by voice using direct commands, such as "Open My Documents."                                                                  |
|                                                                               | If set to 0, users cannot launch from the Desktop by voice.                                                                                                    |
| Left Text Field Delimiter=[                                                   | Left variable delimiter and Right variable delimiter text boxes:                                                                                                    |
| Right Text Field Delimiter=]  Default: Left bracket ([) and Right bracket (]) | Determines the delimiters used to indicate variable fields in Auto-Text commands. You can specify delimiters up to five characters long. You cannot specify the same value for each delimiter.                       |
|                                                                               | Note: If you change the default delimiters, Dragon uses the new delimiters for Auto-Text commands, but ignores variables in square brackets when you use the Accept Defaults and Clear Variable Delimiters commands. |
| Enable Automatically Select First Field=0/1 <b>Default</b> : 1 (selected)     | Enable Automatically Select First Field check box:  If set to 1, Dragon places the cursor in the first form field automatically when the user dictates in an application with form fields.                           |

| Option                                   | Description and user interface equivalent                                                                                    |
|------------------------------------------|----------------------------------------------------------------------------------------------------|
|                                          | If set to 0, the user must place the cursor manually.                                                                        |
| More Commands                            |                                                                                                    |
| Default: Selected                        | Enable Natural Language commands check box                                                                                   |
|                                          | Note: This option is controlled by the two settings below.                                                                   |
| enx Use Natural Language<br>Commands=0/1 | If set to 1, enables Natural Language Commands. This feature requires an additional 8 MB of memory.                          |
| Default: 1                               | If set to 0, disables all Natural Language Commands.                                                                         |
| Disable NLP support=0/1  Default: 0      | If set to 0, enables application-specific Natural Language Commands.                                                         |
|                                          | If set to 1, disables application-specific Natural Language<br>Commands. Global Natural Language Commands remain<br>enabled. |
| Enable NLP Word=0/1                      | Enable Microsoft Word commands check box                                                                                     |
| Default: 1 (selected)                    | If set to 1, enables Natural Language Commands in Microsoft Word.                                                            |
|                                          | If set to 0, disables Natural Language Commands in Microsoft Word.                                                           |
| Enable NLP Excel=0/1                     | Enable Microsoft Excel commands check box:                                                                                   |
| Default: 1 (selected)                    | If set to 1, enables Natural Language Commands in Microsoft Excel.                                                           |
|                                          | If set to 0, disables Natural Language Commands in Microsoft Excel.                                                          |
| Enable NLP PowerPoint=0/1                | Enable Microsoft PowerPoint commands check box:                                                                              |
| Default: 1 (selected)                    | If set to 1, enables Natural Language Commands in Microsoft PowerPoint.                                                      |
|                                          | If set to 0, disables Natural Language Commands in Microsoft PowerPoint.                                                     |
| Enable NLP WordPerfect=0/1               | Enable Corel WordPerfect commands check box:                                                                                 |
| Default: 1 (selected)                    | If set to 1, enables Natural Language Commands in Corel WordPerfect.                                                         |
|                                          | If set to 0, disables Natural Language Commands in Corel WordPerfect.                                                        |
| Turn Off Facebook                        | Enable Facebook post commands check box:                                                                                     |
| Commands=0/1                             | If set to 1, enables posting directly to Facebook by voice.                                                                  |
| Default: 1 (selected)                    | If set to 0, users must browse to Facebook in a Web                                                                          |

| Option                        | Description and user interface equivalent                           |
|-------------------------------|---------------------------------------------------------------------|
|                               | browser to post.                                                    |
| Turn Off Twitter Commands=0/1 | Enable Twitter post commands check box:                             |
| Default: 1 (selected)         | If set to 1, enables posting directly to Twitter by voice.          |
|                               | If set to 0, users must browse to Twitter in a Web browser to post. |

# **Appearance settings**

| Option                          | Description and user interface equivalent                                                                                                    |
|---------------------------------|----------------------------------------------------------------------------------------------------|
| DragonBar                       |                                                                                                    |
|                                 | Determines the location and appearance of the DragonBar. The options are:                                                                                                    |
| DragonBar Mode=5                | <ul> <li>Modern DragonBar (5)—The Modern<br/>DragonBar appears at the top of your screen.</li> </ul>                                                                                                    |
| DragonBar Mode=0                | <ul> <li>Classic DragonBar: Docked to Top (0)—The<br/>Classic DragonBar appears docked to the<br/>screen's edge. DragonBar Docked Mode,<br/>below, determines the placement of the<br/>DragonBar.</li> </ul>  |
| DragonBar Mode=0                | <ul> <li>Classic DragonBar: Docked to Bottom (0)—         The Classic DragonBar appears docked to the screen's edge. DragonBar Docked Mode, below, determines the placement of the DragonBar.     </li> </ul> |
| DragonBar Docked Mode=1         | <ul> <li>Classic DragonBar: Floating (1)—The Classic<br/>DragonBar appears as a window on top of other<br/>open windows. Users can drag the Classic<br/>DragonBar to reposition it.</li> </ul>                |
| Drugonbur Dockeu Floue-1        | <ul> <li>Classic DragonBar: Cling (2)—The Classic<br/>DragonBar appears at the top of the current<br/>active window.</li> </ul>                                                                               |
| DragonBar Mode=2                | Start Dragon minimized in the tray —The DragonBar appears only as a microphone icon in the system tray. Right-click on the icon to open the menu.                                                             |
|                                 | Note: This setting determines the availability of the options below.                                                                                                    |
| Option enabled:                 |                                                                                                    |
| Small DragonBar Auto Collapse=1 |                                                                                                    |
| Option disabled:                |                                                                                                    |
| Small DragonBar Auto Collapse=0 |                                                                                                    |

| Option                                          | Description and user interface equivalent                                                                                |
|-------------------------------------------------|----------------------------------------------------------------------------------------------------|
|                                                 |                                                                                                    |
|                                                 |                                                                                                    |
| Modern DragonBar Auto                           | Auto-collapse check box:                                                                                                 |
| Collapse=0/1  Default: 1 (selected)             | If set to 1, the Modern DragonBar collapses when not in use.                                                             |
| Dollari. 1 (00:00tou)                           | If set to 0, the Modern DragonBar remains expanded at all times.                                                         |
|                                                 | <b>Note</b> : If DragonBar Mode is not set to 5, this setting is ignored.                                                |
| Results Box                                     | J.                                                                                                    |
| Results Box Pinned=0/1                          | Anchor check box:                                                                                                    |
| Default: 0 (deselected)                         | If set to 1, the Results box is locked in place until the user drags it to a new location.                               |
|                                                 | If set to 0, the Results box appears with the text as the user dictates.                                                 |
| Results Box Feedback                            | Show preliminary results check box:                                                                                      |
| Strategy=10/20 <b>Default</b> : 20 (deselected) | If set to 10, preliminary and final results appear in a text box before dictation is transcribed in the document.        |
|                                                 | If set to 20, only final results appear.                                                                                 |
| enx Beep On Phrase Finish=0/1                   | Beep after recognition check box:                                                                                        |
| Default: 0 (deselected)                         | If set to 1, Dragon beeps each time it recognizes a word or phrase.                                                      |
|                                                 | If set to 0, no sound occurs.                                                                                            |
|                                                 |                                                                                                    |
| Note: This option is controlled                 | Auto-hide delay drop-down menu:                                                                                          |
| by the three settings below.                    | Determines whether the Results box is shown, and if shown, how long it appears.                                          |
| Default: Never hide                             |                                                                                                    |
| Results Box Disable=0/1 <b>Default</b> : 0      | If set to 1, the Results box is never shown. Results Box Enable Auto Close and Results Box Auto Close Delay are ignored. |
|                                                 | If set to 0, the Results box is shown when Dragon is listening.                                                          |
| Results Box Enable Auto<br>Close=0/1            | If set to 0, the Results box is always visible when Dragon is listening. Results Box Auto Close Delay settings           |

| Option                                             | Description and user interface equivalent                                                                 |
|----------------------------------------------------|----------------------------------------------------------------------------------------------------|
| Default: 0                                         | are ignored.                                                                                              |
|                                                    | If set to 1, the Results box auto-hides after a period of time specified in Results Box Auto Close Delay. |
| Results Box Auto Close<br>Delay=< <i>seconds</i> > | Determines the delay, in seconds, that Dragon waits before auto-hiding the Results Box.                   |
| <b>Default</b> : 10                                |                                                                                                    |

#### Hot keys settings

**Note**: Hot keys are noted in the format < *JavaScript key code*>, < *modifier*>. Modifier keys are noted as follows: No modifier=0; Shift=1; Alt=2; Ctrl=4

| Option                                                                                   | Description and user interface equivalent                                                                                                    |
|------------------------------------------------------------------------------------------|----------------------------------------------------------------------------------------------------|
| Microphone Hot Key= <key>,<modifier></modifier></key>                                    | Microphone on/off key combination:  Turns Dragon's microphone on and off.                                                                                   |
| Correction Hot Key=<br><key>,<modifier></modifier></key>                                 | Correction key combination: Opens the Correction menu.  Note: You cannot open the Correction menu using a hot key when you are working in Web applications. |
| Command Only Hot Key= <key>,<modifier></modifier></key>                                  | Force command recognition key combination: Forces Dragon to recognize words as commands rather than dictation.                                              |
| Dictation Only Hot Key= <key>,<modifier> Default: 0,1 {Shift}</modifier></key>           | Force dictation recognition key combination:  Forces Dragon to recognize words as dictation rather than commands.                                           |
| DragonBar Hot Key= <key>,<modifier> Default: 106,0 {NumKey*}</modifier></key>            | DragonBar menu key combination: Opens the DragonBar Profile menu.  Note: To use with the New DragonBar, the DragonBar must not be collapsed.                |
| Sleep Hot Key= <key>,<modifier> Default: 111,64 {NumKey/}</modifier></key>               | Microphone sleep/on key combination: Puts Dragon's microphone to sleep and wakes it up.                                                                     |
| Press-To-Talk Hot Key= <pre> <key>,<modifier> Default: 0,0 (none)</modifier></key></pre> | Press-to-talk key combination:  Allows you to talk to Dragon while you hold down the key.  Dragon stops listening when you release the key.                 |

| Option                                                                                            | Description and user interface equivalent                                                                                                    |
|---------------------------------------------------------------------------------------------------|----------------------------------------------------------------------------------------------------|
| Dictation Box Hot Key= <pre> <key>,<modifier> Default: 68,5 {Ctrl+Shift+D}</modifier></key></pre> | <b>Dictation Box</b> key combination:  Opens the Dictation Box.                                                                                             |
| Playback Hot Key= <pre> <key>,<modifier> Default: 109,1 {Shift+NumKey-}</modifier></key></pre>    | Playback key combination: Plays back dictation.                                                                                                    |
| <pre>Fast Playback Hot Key=</pre>                                                                 | Fast Playback key combination: Increases the playback speed.                                                                                                |
| Select Next Variable Hot Key= <key>,<modifier> Default: 78,5 {Ctrl+Shift+N}</modifier></key>      | Next Field key combination:  Selects the next variable field (Voice field) in an Auto-text.  For more information on Auto-text fields, see the Dragon help. |
| Transfer Text Hot<br>Key= <key>,<modifier></modifier></key>                                       | Transfer Text  Transfers text from the Unanchored Dictation Box to the application.  Default: 84,5 {CTRL + SHIFT + T}                                       |
| Hidden Mode Hot<br>Key= <key>,<modifier></modifier></key>                                         | Hidden Mode Starts and stops Hidden Mode.  Default: 72,5 {CTRL + SHIFT + T}                                                                                 |
| Cancel Recognition Hot Key= <key>,<modifier></modifier></key>                                     | Cancel Recognition Starts and stops recognition.  Default: 0,0                                                                                              |

# Playback/Text-to-speech settings

| Option                                           | Description and user interface equivalent                                                               |
|--------------------------------------------------|----------------------------------------------------------------------------------------------------|
| Playback Volume=<1-100>  Default: 100            | Playback volume number box: Sets the playback volume.                                                   |
| Playback Speed=<1-999>                           | Playback speed number box:                                                                              |
| Default: 100                                     | Sets the playback speed.                                                                                |
| Fast-forward Volume=<1-100> <b>Default</b> : 100 | Fast-forward volume number box: Sets the fast forward volume if Rewind/Fast-Forward sounds are enabled. |
| Fast-forward Speed=<1-999> <b>Default</b> : 150  | Fast-forward number box: Sets the fast forward speed.                                                   |

| Option                                     | Description and user interface equivalent                                      |  |
|--------------------------------------------|--------------------------------------------------------------------------------|--|
| Rewind Volume=<1-100>                      | Rewind volume number box:                                                      |  |
| Default: 100                               | Sets the rewind volume if Rewind/Fast-Forward sounds are enabled.              |  |
| Rewind Speed=<1-999>                       | Rewind speed number box:                                                       |  |
| Default: 150                               | Sets the rewind speed.                                                         |  |
| Monkey Cheater On=0/1                      | Play Rewind/Fast-Forward sound check box:                                      |  |
| Default: 1 (selected)                      | If set to 1, Dragon plays a sound when you fast forward or rewind a selection. |  |
|                                            | If set to 0, Dragon does not play a sound.                                     |  |
| Text-to-speech attributes                  |                                                                                |  |
| [local.ini Options]                        |                                                                                |  |
| TTS Volume=<0-255>                         | Volume slider:                                                                 |  |
| Default: 255                               | Sets text-to-speech playback volume.                                           |  |
| enx TTS Speed=<0-255>                      | Speed slider:                                                                  |  |
| Default: 125                               | Sets text-to-speech playback speed.                                            |  |
| enx TTS Mode Name=< <i>Voice</i> >         | Voice drop-down menu:                                                          |  |
| <b>Default</b> : American English Samantha | Sets the voice used for text-to-speech playback.                               |  |

# **Miscellaneous settings**

| Option                                                                                  | Description and user interface equivalent                                                                                                    |
|-----------------------------------------------------------------------------------------|----------------------------------------------------------------------------------------------------|
| Option enabled:                                                                         | Launch DragonPad check box:                                                                                                    |
| DragonBar Launch Item=1                                                                 | If set to 0, DragonPad opens when Dragon starts.                                                                                                    |
| Option disabled: DragonBar Launch Item=0                                                | If set to 1, DragonPad opens only when you select it from the Tools menu.  Default: Deselected                                                                                                    |
| Option enabled: Microphone on at startup=1  Option disabled: Microphone on at startup=0 | When the User Profile Opens Have the microphone on but asleep check box:  If set to 1, the microphone is in Sleep mode when Dragon starts.  If set to 0, the microphone is off when Dragon starts.  Default: Deselected |
| Option enabled: Use Screen Reader Compatible Menus=1                                    | Use menus that are compatible with screen readers check box:  If set to 1, allows a screen reader program to read menu items out loud to vision-impaired users.                                                         |

| Option                                                                 | Description and user interface equivalent                                                                                                    |
|------------------------------------------------------------------------|----------------------------------------------------------------------------------------------------|
| Option disabled:                                                       | If set to 0, some screen readers may not read Dragon's                                                                                         |
| Use Screen Reader Compatible Menus=0                                   | menu items accurately.  Default: Deselected.                                                                                                   |
|                                                                        |                                                                                                    |
| Option enabled: enx Use Active Accessibility=1                         | Voice-enable menus, buttons, and other controls, excluding check box:                                                                          |
|                                                                        | If set to 1, users can control user interface elements by voice.                                                                               |
| Option disabled: enx Use Active Accessibility=0                        | If set to 0, voice control of user interface elements is disabled for all applications.                                                        |
|                                                                        | To turn off voice control in specific applications, use the drop-down menu or the Tracking Disabled App List setting.                          |
|                                                                        | Default: Selected                                                                                                    |
| <pre>Tracking Disabled App List= {<applications>}</applications></pre> | Voice-enable menus, buttons, and other controls, excluding drop-down menu:                                                                     |
|                                                                        | Disables voice control of user interface elements in specific applications.                                                                    |
|                                                                        | Default: {} (no selection)                                                                                                    |
| User Specific Time Before Mic Sleep= <number></number>                 | Put the microphone to sleep after <n> minutes of silence number box:</n>                                                                       |
|                                                                        | Determines the number of minutes of silence after which Dragon puts the microphone into Sleep mode. Specify a value between 5 and 120 minutes. |
|                                                                        | Note: Nuance does not recommend a value greater than 10, as Dragon can misrecognize ambient noise as speech.                                   |
|                                                                        | Default: 5                                                                                                    |
| Option enabled:                                                        | Alert when audio quality is low check box:                                                                                                    |
| AlertWhenSignalQualityIsPoor=1                                         | If set to 1, Dragon warns users when dictation audio quality is low.                                                                           |
| Option disabled:                                                       | If set to 0, Dragon suppresses audio quality alerts.                                                                                           |
| AlertWhenSignalQualityIsPoor=0                                         | Default: Selected                                                                                                    |
| Option enabled:                                                        | User Dictation Box for unsupported applications                                                                                                |
| Use Dictation Box=1                                                    | check box:                                                                                                    |
|                                                                        | If set to 1, Dragon's Dictation Box appears automatically when you dictate in a text field where Full                                          |
| Option disabled:                                                       | Text Control is unavailable (PowerPoint or Google                                                                                              |
| Use Dictation Box=0                                                    | Docs, for instance.)                                                                                                    |

| Option                                        | Description and user interface equivalent                                                     |
|-----------------------------------------------|-----------------------------------------------------------------------------------------------|
|                                               | If set to 0, the Dictation Box does not automatically appear.                                 |
|                                               | Default: Selected                                                                             |
| Option enabled:                               | Alert in case of disconnections of target                                                     |
| Alert On Compatibility Module                 | applications check box:                                                                       |
| Disconnection=1                               | If set to 1, a warning appears when a Dragon compatibility module for a supported application |
| Oution disabled.                              | becomes disabled. Compatibility modules enable Full                                           |
| Option disabled:                              | Text Control.                                                                                 |
| Alert On Compatibility Module Disconnection=0 | If set to 0, no warning appears.                                                              |
| DISCONNECTION=0                               | Default: Selected                                                                             |
| Option enabled:                               | Setting does not apply to Dragon.                                                             |
| Use Light Editor=1                            |                                                                                               |
| Option disabled:                              |                                                                                               |
| Use Light Editor=0                            |                                                                                               |
| Option enabled:                               | Setting does not apply to Dragon.                                                             |
| Sample commands launch on open=1              |                                                                                               |
| Option disabled:                              |                                                                                               |
| Sample commands launch on open=0              |                                                                                               |

#### **Data settings**

| Option                                                                         | Description and user interface equivalent                                                                                                    |
|--------------------------------------------------------------------------------|----------------------------------------------------------------------------------------------------|
| Save Correction To Archive=0/1 <b>Default</b> : 1 (selected)                   | Store corrections in archive check box:  If set to 1, stores corrections for use by Dragon's Acoustic and Language Model Optimizer.  If set to 0, Dragon displays a message that there is not                                                  |
| AO Archive Time Limit= <number> Default: 3360000 milliseconds maximum</number> | enough data to continue when optimization runs.  Archive Size slider in the Archive Size dialog box:  Sets the acoustic data archive size in milliseconds.  Dragon requires approximately 80 MB of disk space for 30 minutes of acoustic data. |
| Collect Dictation Data=0/1 <b>Default</b> : 1 (deselected)                     | Conserve disk space required by user profile check box:  If set to 1, Dragon maintains a standard-sized set of user profiles.  If set to 0, Dragon maintains a smaller set of user profiles to allow you to move them to other computers more  |

| Option                                         | Description and user interface equivalent                                                                          |
|------------------------------------------------|----------------------------------------------------------------------------------------------------|
|                                                | efficiently.                                                                                                    |
| Save Speech With                               | Save recorded dictation with document drop-down:                                                                   |
| Document=0/1/2 <b>Default</b> : 0 (Never)      | Determines whether dictation audio (.DRA files) is saved when the user saves a dictated document. The options are: |
|                                                | • 0=Never                                                                                                    |
|                                                | • 1=Ask me                                                                                                    |
|                                                | • 2=Always                                                                                                    |
| Backup Frequency= <number> Default: 5</number> | Automatically back up user profile every < number > saves number box check box:                                    |
| Default. 5                                     | Determines how often Dragon backs up user profiles when the user saves them.                                       |
|                                                | Note: This option is ignored if you set Disable Back Up User Profiles=1.                                           |
| Disable Back Up User                           | Don't back up user profile check box:                                                                              |
| Profiles=0/1 <b>Default</b> : 0 (deselected)   | If set to 1, Dragon does not back up user profiles.                                                                |
|                                                | If set to 0, Dragon backs up user profiles using the Backup Frequency= <number> setting above.</number>            |
| Advanced dialog box                            |                                                                                                    |
| Do Usability Logging=0/1                       | Create usability log check box:                                                                                    |
| Default: 0 (deselected)                        | If set to 1, Dragon logs all menu commands, toolbar buttons, and voice commands used during a dictation session.   |
|                                                | If set to 0, Dragon does not create a usability log.                                                               |
|                                                | If you call Nuance technical support, you may be asked to create a usability log.                                  |

#### **PowerMic settings**

| Option                     | Description and user interface equivalent                                       |
|----------------------------|---------------------------------------------------------------------------------|
| Enable PM III Touchpad=0/1 | Enable touchpad swipe check box:                                                |
| Default: 1                 | If set to 1, users can move the cursor by swiping the PowerMic Touchpad button. |
|                            | If set to 0, the PowerMic Touchpad is disabled.                                 |

#### PowerMic buttons

PowerMic button functions are noted in the format:

18 <Context code> <Button code>=<Action code>

For example, to set the **Play/Stop** button to control Playback in the Dictation Box, enter:

18 4 3=9

See the following table below for the codes for each button and context:

| Button                 |            | Global | context                         | Dictation Box context |                                 |  |
|------------------------|------------|--------|---------------------------------|-----------------------|---------------------------------|--|
| Button                 |            | Code   | Default                         | Code                  | Default                         |  |
| Transcribe             | T→目        | 1 6    | 8 (Show dictation box)          | 4 6                   | 23 (Transfer text)              |  |
| Tab Backward           | K          | 1 7    | 37 (Tab backward)               | 4 7                   | 37 (Tab backward)               |  |
| Tab Forward            | Н          | 1 8    | 17 (Tab forward)                | 4 8                   | 17 (Tab forward)                |  |
| Dictate                | •          | 1 1    | 7 (Press-to-talk)               | 4 1                   | 7 (Press-to-talk)               |  |
| Rewind                 | 3          | 1 2    | 29 (Previous field)             | 4 2                   | 29 (Previous field)             |  |
| Fast Forward           | 19         | 1 4    | 30 (Next field)                 | 4 4                   | 30 (Next field)                 |  |
| Stop/Play              | <b>1</b> / | 1 3    | 33 (Accept defaults)            | 4 3                   | 33 (Accept defaults)            |  |
| Custom Left            |            | 1 9    | 3 (Force command recognition)   | 4 9                   | 19 (Press cancel button)        |  |
| Enter/Select           | V          | 1 10   | 23 (None)                       | 4 10                  | 24 (None)                       |  |
| Custom Right           | •          | 1 11   | 4 (Force dictation recognition) | 4 11                  | 4 (Force dictation recognition) |  |
| Mouse<br>Left/Touchpad | •          | 1 16   | 38 (Left click)                 | 4 16                  | 38 (Left click)                 |  |

| Button                  |   | Global o | context          | Dictation Box context |                  |
|-------------------------|---|----------|------------------|-----------------------|------------------|
| Button                  |   | Code     | Default          | Code                  | Default          |
|                         |   |          |                  |                       |                  |
| Mouse Right             |   | 1 17     | 39 (Right click) | 4 17                  | 39 (Right click) |
| Trigger<br>(underneath) | 0 | 1 18     | 38 (Left click)  | 4 18                  | 38 (Left click)  |
| Enable touchpad swipe   |   | 1 19     | ø (Enabled)      | 4 19                  | 0 (Enabled)      |

Consult the table below for available actions to be triggered by the PowerMic buttons.

| Action                 | Code number | Action                      | Code number |
|------------------------|-------------|-----------------------------|-------------|
| None                   | 0           | Next field                  | 30          |
| Show DragonBar menu    | 5           | Accept defaults             | 33          |
| Show Dictation box     | 8           | Tab backwards               | 37          |
| Microphone on/off      | 1           | Force normal recognition    | 14          |
| Show correction window | 2           | Force dictation recognition | 4           |
| Microphone sleep/on    | 6           | Force command recognition   | 3           |
| Press-to-talk          | 7           | Force numbers recognition   | 15          |
| Train new word         | 12          | Force spell recognition     | 13          |
| Transcribe recording   | 16          | Cancel recognition          | 51          |
| Transfer text          | 23          | Playback                    | 9           |
| Skip backward          | 21          | Fast Playback               | 10          |
| Skip forward           | 20          | Fast forward                | 31          |
| Press OK button        | 18          | Rewind                      | 32          |
| Press cancel button    | 19          | User Commands               | 22*         |
| Tab forward            | 17          | Left click                  | 38          |
| Previous field         | 29          | Right click                 | 39          |

\* To configure PowerMic buttons to execute custom commands, set the Action code to 22 in the [options.ini PowerMic Buttons NMS] section, then enter the name of the command with the corresponding button under [options.ini PowerMic User Commands NMS].

For example, to set the **Custom Right** button to execute a custom command called MyCommand, enter the following:

```
[options.ini PowerMic Buttons NMS]
18 1 11=22
...
[options.ini PowerMic User Commands NMS]
18 1 11=MyCommand
```

# **Administrative Settings dialog**

If you selected **Modify the administrative settings** during your initial install, or used the natspeak.exe /SetDefaultAdministrativeOptions command to configure default client options, the [nssystem.ini Settings] section appears in your nsdefaults.ini file.

For more information about Administrative Settings dialog settings, see the Dragon help.

**Note**: Many of the settings below are not available when Nuance Management Center/NMC mode is enabled in the Dragon client. Nuance Management Center administrators can control these settings in the NMC console.

#### Miscellaneous settings

| Option                                                              | Description and user interface equivalent                                                                                                    |
|---------------------------------------------------------------------|----------------------------------------------------------------------------------------------------|
| Default Backup Location for User Profiles= <full path=""></full>    | Backup location for user profiles field: Sets the location where Dragon stores customized words                                                                           |
| <b>Default</b> : Blank                                              | and commands.                                                                                                    |
| Custom Directory= <full path=""></full>                             | Data Distribution location field:                                                                                                    |
| (Stand-Alone mode only) Default:                                    | Sets the location where Dragon stores customized words and commands.                                                                                                    |
| C:\ProgramData\Nuance\Nat-<br>urallySpeaking15\custom               |                                                                                                    |
| Disable command changes for restricted users=0/1                    | Do not allow restricted users to add or modify commands check box:                                                                                                    |
| Default: 0 (deselected)                                             | If set to 1, restricted Windows users cannot add or modify Dragon commands. Restricted users can, however, delete, import, and export commands using the Command Browser. |
|                                                                     | If set to 0, all Windows users can add and modify Dragon commands.                                                                                                    |
| Global MyCommands                                                   | Disable use of Macro Recorder commands check box:                                                                                                    |
| MacroRecorder=0/1 (Stand-Alone only)                                | If set to 1, users cannot create or edit macro recorder commands. Users can still run the commands, however.                                                              |
| Default: 1 (deselected)                                             | If set to 0, users can create and edit macro recorder custom commands.                                                                                                    |
| Global MyCommands StepByStep<br>Scripting=0/1<br>(Stand-Alone only) | Disable use of Step-by-Step commands check box:                                                                                                    |
|                                                                     | If set to 1, users cannot create or edit step-by-step custom commands. Users can still run the commands, however.                                                         |
| Default: 1 (deselected)                                             | If set to 0, users can create and edit step-by-step commands.                                                                                                    |
| Global MyCommands VBA                                               | Disable use of Advanced Scripting commands check                                                                                                    |

| Option                                              | Description and user interface equivalent                                                                                                    |  |
|-----------------------------------------------------|----------------------------------------------------------------------------------------------------|--|
| Scripting=0/1                                       | box:                                                                                                    |  |
| (Stand-Alone only)  Default: 1 (deselected)         | If set to 1, users cannot create or edit scripting custom commands. Users can still run the commands, however.                                                                                                   |  |
| ,                                                   | If set to 0, users can create and edit scripting commands.                                                                                                    |  |
| Disable vocabulary changes for restricted users=0/1 | Do not allow restricted users to modify vocabularies check box:                                                                                                    |  |
| (Stand-Alone only)  Default: 0 (deselected)         | If set to 1, restricted Windows users cannot modify vocabularies.                                                                                                    |  |
|                                                     | If set to 0, all Windows users can modify vocabularies.                                                                                                    |  |
| Global Enable Pause                                 | Record wave data between utterances check box:                                                                                                    |  |
| Results=0/1 (Stand-Alone only)                      | If set to 1, Dragon saves all audio during dictation, including pauses, background noises, and coughing.                                                                                                    |  |
| Default: 0 (deselected)                             | If set to 0, Dragon deletes audio that does not contain speech.                                                                                                    |  |
| No Dictation=0/1                                    | Correction Only Mode check box:                                                                                                    |  |
| Default: 0 (deselected)                             | If set to 1, Correction Only mode is available. This allows a user to log into another user's profile to edit their dictated document using the Playback feature. Dictation is disabled in Correction Only mode. |  |
|                                                     | If set to 0, Correction Only mode is disabled.                                                                                                    |  |
|                                                     | Note: You must disable Correction Only mode to run the Acoustic and Language Model Optimizer.                                                                                                    |  |
| enx ACO uses Auto Accent AM selection=0/1           | Disable automatic acoustic model selection in Acoustic Optimizer check box:                                                                                                    |  |
| (Stand-Alone only)  Default: 1 (deselected)         | If set to 1, Acoustic Optimization cannot automatically select an acoustic model that more closely matches the user's accent.                                                                                    |  |
|                                                     | If set to 0, Acoustic Optimization selects a different acoustic model automatically if necessary.                                                                                                    |  |

#### Scheduled Tasks tab

| Option                                    | Description and user interface equivalent                                                                                                    |
|-------------------------------------------|----------------------------------------------------------------------------------------------------|
| Data Collector Batch Mode=0/1             | Help us improve Dragon check box:                                                                                                    |
| (Stand-Alone only)  Default: 1 (selected) | If set to 1, enables Data Collection, which allows Dragon to collect Google Analytics metrics on how you use Dragon. You can optionally choose to allow this data to be sent to Nuance. This anonymized data will help us improve and prioritize new features and product |

| Option                      | Description and user interface equivalent                                                                                                    |
|-----------------------------|----------------------------------------------------------------------------------------------------|
|                             | enhancements. This process does not collect your personal information. Your participation is completely voluntary, and you can stop participating at any time.  Metrics are collected continually.  If set to 0, disables Data Collection. |
| Allow Users to Optimize=0/1 | Enable scheduled Accuracy Tuning check box:                                                                                                    |
| Default: 1 (selected)       | If set to 1, enables Accuracy Tuning.                                                                                                    |
|                             | If set to 0, disables Accuracy Tuning.                                                                                                    |

#### Roaming tab settings

The settings below were created when you configured Roaming (see "Initial installation" on page 26). If you chose to store your Master Roaming user profiles on a Web server, the HTTP or SSL settings are saved in the encrypted roamingdef.ini file and cannot be edited directly.

**Note**: When Nuance Management Center/NMS mode is enabled, you configure the Roaming feature in the NMC console. If you have a subscription to Dragon Professional Group, Dragon Legal Group, or Dragon Law Enforcement, these settings are not applicable.

| Options                                                            | Description and user interface equivalent                                           |
|--------------------------------------------------------------------|-------------------------------------------------------------------------------------|
| Roaming User On=0/1                                                | Enable check box:                                                                   |
| Default: 0 (deselected)                                            | If set to 1, the Roaming feature is enabled.                                        |
|                                                                    | If set to 0, the Roaming feature is disabled; all user profiles are stored locally. |
| Roaming User Initialized=1                                         |                                                                                     |
| Roaming User Display Name=<br><display name=""></display>          | <b>Display Name</b> field in the Roaming User<br>Network Location dialog box:       |
| Default: None                                                      | Sets the name used to identify the Master Roaming user profile directory.           |
| Roaming User Master Directory= " <network directory="">"</network> | Address field in the Roaming User Network Location dialog box:                      |
| Default: None                                                      | Sets the location of the Master Roaming user profile.                               |
| Roaming User Partial Path= <directory></directory>                 |                                                                                     |
| Roaming User Local Cache                                           | Local directory (for cache) field:                                                  |
| Directory=" <directory>"  Default: None</directory>                | Sets the location of the locally cached Roaming user data.                          |
|                                                                    | Example:                                                                            |
|                                                                    | \Ap-                                                                                |

| Options                                                                                                    | Description and user interface equivalent                                                                                                    |
|----------------------------------------------------------------------------------------------------|----------------------------------------------------------------------------------------------------|
|                                                                                                    | <pre>pData\Local\Nuance\NS15\Roam- ingUsers\<display name="">\<username></username></display></pre>                                                                                                    |
| User Base Directory RU= " <directory>"  Default: None</directory>                                                 | Sets the location of the local Roaming user profiles. Dragon creates this folder within the local cache directory above.                                                                                                    |
| Doluari. None                                                                                                    | Example:                                                                                                    |
|                                                                                                    | \Ap- pData\Local\Nuance\NS15\Roam- ingUsers\ <display name="">\<username></username></display>                                                                                                    |
|                                                                                                    | If Roaming is disabled, the User Base Directory RU is the same as the directory for non-Roaming user profiles (\Ap-pData\Nuance\NS15\Users\).                                                                                                    |
| User Base Directory= " <directory>"</directory>                                                                   | Sets the directory where non-roaming user profiles are stored.                                                                                                    |
| <pre>Default: \Ap- pData\Local\Nuance\NS15\Roam- ingUsers\<display name="">\<username></username></display></pre> | If Roaming User Restrict Local User Access is set to 1 (default), Dragon users cannot access user profiles in this directory when Roaming is enabled.                                                                                                    |
| Roaming User Copy Dragon Log=0/1                                                                                  | Copy Dragon Log to Network check box:                                                                                                    |
| Default: 0 (deselected)                                                                                           | If set to 1, Dragon copies the Dragon.log file from the local workstation to the Master Roaming user profile location when synchronizing the local and Master Roaming user profiles. Dragon does not copy the Dragon.log file when the maximum size is reached in the Disk space reserved for network archive option. |
|                                                                                                    | If set to 0, the Dragon.log file does not synchronize to the Master Roaming user profile location.                                                                                                    |
|                                                                                                    | Note: Selecting this option can increase the time it takes to close a roaming user profile.                                                                                                    |
| Roaming User Save Acoustics=0/1                                                                                   | Save acoustic information check box:                                                                                                    |
| Default: 1 (selected)                                                                                             | If set to 1, Dragon saves acoustic information with local user profiles. Saving the acoustic information ensures that user corrections are available after the user closes and re-opens the user profile.                                                                                                    |

| Options                                                        | Description and user interface equivalent                                                                                                    |
|----------------------------------------------------------------|----------------------------------------------------------------------------------------------------|
|                                                                | If set to 0, Dragon does not save acoustic information with the local user profile.                                                                                                    |
| Roaming User Prompt Before Saving=0/1  Default: 0 (deselected) | Prompt before saving to network location check box:                                                                                                    |
|                                                                | If set to 1, Dragon displays a dialog box allowing users to choose where to save user profiles.  Dragon displays the dialog box when users attempt to close Dragon, close a user profile, or shut down the operating system. |
|                                                                | If set to 0, Dragon saves user profiles to a network location without prompting the user.                                                                                                    |
| Roaming User Do Not Copy Dra Files=0/1                         | Conserve archive size on network check box:                                                                                                    |
| Default: 0 (deselected)                                        | If set to 1, Dragon does not copy .dra acoustic data files to the Master Roaming user profile location when synchronizing the local and Master Roaming user profiles.                                                        |
|                                                                | If set to 0, Dragon synchronizes .dra files to the Master Roaming user profile location, making them available to the Acoustic and Language Model Optimizer.                                                                 |
|                                                                | Note: Dragon does not copy .dra files when the maximum size is reached in the Disk space reserved for network archive option (below).                                                                                        |
| Roaming User Max Container Size= <archive size=""></archive>   | Disk space reserved for network archive check box:                                                                                                    |
| <b>Default</b> : 1000 MB per dictation source                  | Specifies the maximum size, in megabytes, of the network directory containing the acoustic data available to the Acoustic Optimizer.                                                                                         |
| Open User Large Collection=0/1  Default: 1 (deselected)        | Display Classic Open User Profiles dialog check box:                                                                                                    |
|                                                                | If set to 0, Dragon uses the classic Open User Profile dialog box. The dialog box displays only folders that contain Dragon user profiles.                                                                                   |
|                                                                | If set to 1, Dragon uses the new Open User Profiles dialog box.                                                                                                    |
| Roaming User Restrict Local User<br>Access=0/1                 | Allow non-Roaming user profiles to be opened check box:                                                                                                    |
| Default: 1 (selected)                                          | If set to 0, users can open Roaming or non-Roaming user profiles when the Roaming                                                                                                    |

| Options                                                       | Description and user interface equivalent                                                                                                    |
|---------------------------------------------------------------|----------------------------------------------------------------------------------------------------|
|                                                               | feature is active.                                                                                                    |
|                                                               | If set to 1, users can only access Roaming user profiles.                                                                                                    |
| Roaming User Incorporate Voc Delta=0/1  Default: 1 (selected) | Merge contents of vocdelta.voc into network user profile when file is full check box:                                                                                                    |
|                                                               | If set to 1, Dragon incorporates the contents of the local vocdelta.voc file into the Master Roaming user profiles when the vocdelta.voc file reaches 90% of its maximum size (1 GB). After incorporating the contents of the file into the Master Roaming user profile, Dragon clears that data from the local user profile. |
|                                                               | If the data is being incorporated when you open a Roaming user profile, the process can be time consuming.                                                                                                    |
|                                                               | If set to 0, Dragon does not merge the contents of the vocdelta.voc file.                                                                                                    |
|                                                               | Note: Dragon does not display a message when the vocdelta.voc file reaches 90% of its maximum size.                                                                                                    |
| Roaming User Limited Network<br>Traffic=0/1                   | Access network at user profile open/close only check box:                                                                                                    |
| Default: 0 (deselected)                                       | If set to 1, Dragon synchronizes the Master and local Roaming user profiles only when a user opens or closes the profile. This includes the changes a user makes locally from the Options dialog box.                                                                                                    |
|                                                               | If set to 0, Dragon synchronizes changes to Roaming user profiles immediately.                                                                                                    |
|                                                               | Note: Excessive network slowdowns can be alleviated by checking this option because it limits multiple synchronizations of local and Master Roaming user profiles.                                                                                                    |
| Roaming User Always Break Lock=0/1  Default: 0 (selected)     | Ask before breaking locks on network user profiles (recommended) check box:                                                                                                    |
| \ \ \ \ \ \ \ \ \ \ \ \ \ \ \ \ \ \ \                         | If set to 0, Dragon warns users if they attempt to open a Roaming user profile that is already in use. The prompt states that the user profile is                                                                                                    |

| Options                  | Description and user interface equivalent                                     |
|--------------------------|-------------------------------------------------------------------------------|
|                          | locked and offers the option to unlock the profile.                           |
|                          | Network problems can cause a lock to become "stuck" and not release.          |
|                          | If set to 1, Dragon breaks the lock automatically without producing a prompt. |
| Roaming ASW Override=0/1 | Set audio levels on each machine check box:                                   |
| ASW Override=0/1         | If set to 0, Dragon runs a Volume and Quality                                 |
| Default: 0 (deselected)  | Check on the microphone each time a user opens a Roaming user profile.        |
|                          | If set to 1, Dragon skips the microphone check.                               |
|                          | ASW Override and Roaming ASW Override should always have the same setting.    |

# NMS settings

For information on installing and configuring the NMC server, see the *Nuance Management Center Server Installation and Configuration Guide*.

| Option                                               | Description and user interface equivalent                                                                                    |
|------------------------------------------------------|----------------------------------------------------------------------------------------------------|
| Connect To NMS=0/1                                   | Enable NMS check box:                                                                                                    |
| Default: 0 (deselected)                              | If set to 1, enables Nuance Management Center/NMS mode.                                                                      |
|                                                      | If set to 0, disables Nuance Management Center/NMS mode. Dragon is in Standalone mode.                                       |
| Default NAS Address= <full address="" nmc=""></full> | Server field: Directs the Dragon client to the NMC cloud server or your                                                      |
| Default: None                                        | on-premise server.                                                                                                    |
| NAS Login As Windows User=0/1                        | Login Options radio buttons:                                                                                                 |
| Default: 0 (Provide a login name and password)       | If set to 1, users log in to the Dragon client using their Windows single sign-on credentials.                               |
|                                                      | If set to 0, users log in to the Dragon client with a user name and password created by an administrator in the NMC console. |

# Appendix B: Options for MSI installations

| MSI properties for Dragon installations                               |    |
|-----------------------------------------------------------------------|----|
| Sample command lines                                                  | 75 |
| Feature variables to set through the ADDLOCAL or ADVERTISE properties | 77 |
| Speech options                                                        | 78 |
| MSI options for scheduled tasks                                       | 79 |
| Extracting MSI/MST files from the Dragon setup.exe                    | 80 |

# **MSI** properties for Dragon installations

This section describes the msiexec.exe properties that apply to Dragon. For information on Windows Installer-defined properties, see the Microsoft Dev Center for Windows Installer: https://msdn.-microsoft.com/en-us/library/windows/desktop/aa370905.aspx.

#### **Syntax**

- To install using msiexec.exe, use the syntax:
  - msiexec.exe /i "Dragon 15.msi" <PROPERTY>=<VALUE>
- To install using setup.exe, put all msiexec.exe properties in quotation marks after the /v option:

```
setup.exe /v"<PROPERTY>=<VALUE>"
```

- You do not need to preface Dragon command line options by hyphens or slashes.
- Unless otherwise noted, all property values are in UPPERCASE.

**Note**: If you use the /qn switch, no dialogs display during installation, even if you set them to display in the command line.

| Options                                                          | Description                                                                                                    |
|------------------------------------------------------------------|----------------------------------------------------------------------------------------------------|
| SERIALNUMBER= <serial_number> Required</serial_number>           | Specify a valid serial number. A serial number is required for all installations.                                                       |
|                                                                  | Note: Specifying a serial number on the command line does not bypass the serial number checking during setup.                           |
| <pre>DEFAULTSINI="<full_path>\ nsdefaults.ini"</full_path></pre> | Indicates the default settings file (nsdefaults.ini) that you created when configuring the installer (see                               |
| Optional                                                         | "Natspeak.exe Command Line options" on page 27). The Dragon installer uses this file to change the default settings for all users.      |
| ROAMINGUSERINI=" <full_ path="">\roamingdef.ini"</full_>         | Indicates a default settings file (roamingdef.ini) used to configure Roaming network settings.                                          |
| Optional                                                         |                                                                                                    |
| SETDEFAULTS=0/1 Optional                                         | Sets the default state of the <b>Modify the application's</b> settings for all users check box in the Advanced dialog of the Installer. |
|                                                                  | 0: Deselected. The Options dialog box does not appear during installation.                                                              |
|                                                                  | 1: (Default) Selected. The Options dialog box appears during installation.                                                              |
| SETADMINS=0/1 Optional                                           | Sets the default state of the <b>Modify the administrative</b> settings check box in the Advanced dialog of the                         |

| Options                                                                                                    | Description                                                                                                    |
|----------------------------------------------------------------------------------------------------|----------------------------------------------------------------------------------------------------|
|                                                                                                    | Installer.                                                                                                    |
|                                                                                                    | 0: Deselected. The Administrative Settings dialog box does not appear during installation.                                                                                                    |
|                                                                                                    | 1: (Default) Selected. The Administrative Settings dialog box appears during installation.                                                                                                    |
| SETFORMATTINGS=0/1 Optional                                                                                           | Sets the default state of the <b>Modify the formatting options for all users</b> check box in the Advanced dialog of the Installer.                                                                                                    |
|                                                                                                    | Deselected. The Auto-Formatting dialog box does not appear during installation.                                                                                                    |
|                                                                                                    | 1: Selected. The Auto-Formatting dialog box appears during installation.                                                                                                    |
| <pre>PERIODIC_TASK=<tasks>;<admin>; <password>;<day>, <hh:mm> Optional</hh:mm></day></password></admin></tasks></pre> | Configures the Acoustic Model Optimizer and Language Model Optimizer tasks in the Scheduled Tasks tab of the Administrative Settings dialog.                                                                                                    |
|                                                                                                    | For more information, see "MSI options for scheduled tasks" on page 79.                                                                                                    |
| REGION= <region>  Optional: If omitted, Dragon installs the</region>                                                  | Set the REGION to include with your installation. The available English-language regions are:                                                                                                    |
| default regions: A11 for English-<br>language installations, or None for non-<br>English installations.               | <ul> <li>United States (UnitedStates or US)</li> <li>Canada (Canada)</li> <li>United Kingdom (UnitedKingdom or UK)</li> <li>Australia/New Zealand (Australia or NewZealand)</li> <li>Indian subcontinent (IndianSubcontinent or Indian)</li> <li>Southeast Asia (SoutheastAsia or Asia)</li> </ul> |
|                                                                                                    | To install all English-language regions, set REGION=All.                                                                                                    |
|                                                                                                    | Set REGION=NoEnglish or REGION=None if you do not need to install any English-language regions.                                                                                                    |
| REMOVEOLDPROD=1                                                                                                    | Set REMOVEOLDPROD to 1 to remove the old version of the product before installing the new version. You should only use this option for major upgrades.                                                                                                    |
| NMS_ADDRESS=" <production server="" url="">"</production>                                                             | Indicates the NMC server address that the Dragon client connects to when the user logs in. You should have received this address in your welcome email.                                                                                                    |
| (NMC Installations only)                                                                                              | -                                                                                                    |
| NMS_WINDOWS_LOGIN=0/1 (NMC Installations only)                                                                        | Sets the <b>Login Options</b> radio button state in the NMC tab of the Administrative Settings dialog.                                                                                                    |
|                                                                                                    | Note: Before you enable Active Directory single                                                                                                    |

| Options                                                | Description                                                                                                    |
|--------------------------------------------------------|----------------------------------------------------------------------------------------------------|
|                                                        | sign-on, you must make additional configuration changes. For more information, see the <i>Nuance Management Center Server Installation and Configuration Guide</i> .                                                                            |
|                                                        | 0: (default) Disables Active Directory single sign-on; sets radio button to <b>Provide a login name and password</b> .                                                                                                    |
|                                                        | 1: Enables Active Directory single sign-on; sets radio button to <b>Use Windows single sign-on</b> .                                                                                                    |
| <pre>INSTALLDIR="<path install="" to="">"</path></pre> | Sets the installation directory to the specified location.                                                                                                    |
|                                                        | For an administrative installation, pass the TARGETDIR option instead of the INSTALLDIR option.                                                                                                    |
| REBOOT=ReallySuppress                                  | Prevents the computer where you are installing Dragon from restarting automatically after the installation ends.                                                                                                    |
| ADDLOCAL=Feature1,Feature2, or ADDLOCAL=ALL            | Set the ADDLOCAL property to a comma-delimited list of features to be installed locally. For a list of available features, see Feature variables to set through the ADDLOCAL or ADVERTISE properties.                                           |
|                                                        | To install all features locally (including user profiles), use ADDLOCAL=ALL.                                                                                                    |
| ADVERTISE=Feature1,Feature2,                           | Set the ADVERTISE property to a comma-delimited list of features to be available but not locally installed.                                                                                                    |
|                                                        | The ADVERTISE option overrides the ADDLOCAL option. The best method for installing a particular set of features is to set the ADDLOCAL property to ALL and then set the ADVERTISE property to those features you do not want installed locally. |
| REINSTALL=Feature1,Feature2,                           | Set the REINSTALL property to a comma-delimited list of features to be reinstalled.                                                                                                    |
| REINSTALL=ALL                                          | To reinstall all features, use REINSTALL=ALL.                                                                                                    |
|                                                        | If you set the REINSTALL property, you should also set the REINSTALLMODE property to indicate the type of reinstall to be performed.                                                                                                    |
|                                                        | Note that even if REINSTALL is set to ALL, only those features that were already installed previously are reinstalled.                                                                                                    |
| REINSTALLMODE={type of reinstallation to perform}      | Set the REINSTALLMODE property to a string indicating the type of reinstall to perform. Options are case-                                                                                                    |

| Options                                                        | Description                                                                                                    |
|----------------------------------------------------------------|----------------------------------------------------------------------------------------------------|
|                                                                | insensitive and order-independent.                                                                                                    |
|                                                                | For a list of available modes, see https://msdnmicrosoft.com/en-us/lib-rary/windows/desktop/aa371182.                                                                                                    |
|                                                                | The default is REINSTALLMODE=omus. The installer overwrites files if they are missing or an older version, rewrite required registry entries, and reinstall all shortcuts and icons.                               |
| /x <product.msi productcode></product.msi productcode>         | Uninstalls the currently installed version of Dragon. You are required to take this action during upgrading; however, you should be familiar with the entire upgrade procedure before proceeding with this option. |
| /L <parameter> "<full path="">\logfile.log"</full></parameter> | Creates an installation log in the specified location. To log all information, including verbose output, enter /L*v. You can send this log to Nuance Technical Support should any issues occur.                    |
|                                                                | For available parameters, see https://- technet.microsoft.com/en-us/library/cc759262 (v=ws.10).aspx#BKMK_SetLogging.                                                                                               |
| /q <parameter></parameter>                                     | Sets the user interface level for the installation.                                                                                                    |
|                                                                | For an initial installation, pass the /qf option to ensure that you see user interface prompts that help you diagnose any issues that occur.                                                                       |
|                                                                | Use /qn for a silent installation.                                                                                                    |
|                                                                | For available parameters, see https://- technet.microsoft.com/en-us/library/cc759262 (v=ws.10).aspx#BKMK_SetUI.                                                                                                    |

#### Sample command lines

#### msiexec.exe command line

```
msiexec.exe /i "Dragon 15.msi"
SERIALNUMBER=<serial_number>
DEFAULTSINI="C:\<full_path>\nsdefaults.ini"
INSTALLDIR="C:\Program Files\Nuance\NaturallySpeaking15"
PRODUCTUPDATEFLAG=1 REBOOT=ReallySuppress
PERIODIC_TASK="aco|lmo;admin;pswd;Mon, 01:00|Mon, 06:00"
ADDLOCAL=TTSENX,NatSpeak,ENUGeneral
/L*v "C:\Logs\logfile.log" /qn
```

#### setup.exe command line

```
setup.exe /s /v"SERIALNUMBER=<serial_number>
DEFAULTSINI=\"C:\<full_path>\nsdefaults.ini\"
```

#### Dragon Client Installation Guide

INSTALLDIR=\"C:\Program Files\Nuance\NaturallySpeaking15\"
PRODUCTUPDATEFLAG=-1 REBOOT=ReallySuppress
PERIODIC\_TASK="aco|lmo;admin;pswd;Mon, 01:00|Mon, 06:00"
ADDLOCAL=TTSENX,NatSpeak,ENUGeneral
/L\*v C:\Logs\logfile.log /qn"

## Feature variables to set through the ADDLOCAL or ADVERTISE properties

You can specify any of the features in the table below using ADDLOCAL and ADVERTISE properties on the command line. For example:

ADDLOCAL=NatSpeak, TTSENU, ENU

When specifying features on the command line:

- If a feature does not exist in a particular edition or language, overriding its default property has no effect.
- Some features (such as Text-to-Speech) have sub-features. Setting these features on the command line automatically turns on the properties of all sub-features, unless you specify an additional override for those sub-features.

| Feature                                                                            | Sub-features                                                                                                    |
|------------------------------------------------------------------------------------|----------------------------------------------------------------------------------------------------|
| NatSpeak  Note: Required in ADDLOCAL; if not included, the installation will fail. | None                                                                                                    |
| Samples (Sample Commands file)                                                     | None                                                                                                    |
| TTS<br>(Text-to-Speech)                                                            | <ul> <li>TTSENU (US English Text-to-Speech)</li> <li>TTSENG (British English Text-to-Speech)</li> <li>TTSDEU (German Text-to-Speech)</li> <li>TTSESP (Spanish Text-to-Speech)</li> <li>TTSFRA (French Text-to-Speech)</li> <li>TTSITA (Italian Text-to-Speech)</li> <li>TTSNLD (Dutch Text-to-Speech)</li> </ul> |
| Tutorial<br>(iTutorial)                                                            | None                                                                                                    |

### **Speech options**

You can also add or advertise the following datapacks. Each includes all sub-features, including vocabularies and accents:

- ENU (US English)
- ENC (Canadian English)
- ENG (UK English)
- AUS (Australia/New Zealand English)
- IND (Indian Subcontinent English)
- SEA (Southeast Asia English)
- DEU (German)
- ITA (Italian)
- NLD (Dutch)
- FRA (French)
- ESP (Spanish)

## MSI options for scheduled tasks

**Note**: Take the following actions on the client computer. Do not perform them on the computer where you performed the initial installation and configured default option settings.

You can include an additional option on the command line to run one or more of the following tasks on a particular schedule:

- Acoustic model optimization (ACO)—This task optimizes the acoustic models used to interpret the user's speech. You can set a particular date and time for this optimization to occur. When a speaker is new to Dragon, you might want to run the optimization more often.
- Language model optimization (LMO)—This task optimizes the language model (vocabulary files) used to help recognize words that the user speaks. The model incorporates data from the user's speech into the language model he or she is using, customizing the model for that user profile.

You can schedule acoustic and language model optimization tasks and turn them on or off by passing the PERIODIC\_TASK option to the MSI installer.

First, set PERIODIC\_TASK to a string containing short acronyms for the types of tasks, separated by vertical bars: aco | lmo | dc.

If you do not pass the acronym for a feature, that feature is set to its default.

Next, the string for PERIODIC\_TASK should include the administrator login and password, followed by the schedule for each task, in the order that they occur in the string, separated by vertical bars.

- Enter the day(s) of the week for each task using three-letter abbreviations (Mon, Tue, etc.).
- Enter the hour using a 24-hour clock in the format hh:mm (05:00, 18:30, etc.).

For example, the string below sets the schedule for Acoustic Model Optimization to Mondays at 1 AM and the Language Model Optimization to Mondays at 6 AM:

```
PERIODIC TASK="aco|lmo;admin;pswd;Mon, 01:00|Mon, 06:00"
```

The task runs once a week on the day and time indicated. If you omit the Day, the task runs every day at the time given.

#### **Default Schedules**

- Acoustic model optimization (ACO)—Every day, 3 AM
- Language model optimization (LM0)—Every day, 2 AM

## **Extracting MSI/MST files from the Dragon setup.exe**

Some minor releases of Dragon do not include an MSI file. Instead, the file is part of the setup.exe file. You can run silent installations from the command line with msiexec.exe or setup.exe—you don't need to extract the .msi and .mst files. Use the following information if you are comfortable using .msi installers.

Using .MST files, you can tailor the MSI installation without changing the setup.exe file that Nuance provides.

The following sample command line extracts the Dragon 15.msi file and the .mst files used for installing Dragon:

```
setup.exe /a /s /v"EXTRACTFILES=c:\temp\MSIfiles /qn"
```

Use the options below to extract .msi/.mst files from setup.exe. These options do not install any files, but rather extract an installable set of files into the server directory you specify. You can then use the extracted .MSI and .MST files in a command line to install Dragon.

| Option                                     | Description                                                                                                    |
|--------------------------------------------|----------------------------------------------------------------------------------------------------|
| /a                                         | An administrative installation installs a source image of the application onto the network. For more information, see https://msdnmicrosoft.com/en-us/library/aa367541 (v=vs.85).aspx.                     |
| /v" <msiexec options="">"</msiexec>        | Passes msiexec options to Windows Installer. For more information, see MSI properties for Dragon installations. This option is required when extracting the .msi files.                                    |
| EXTRACTFILES=C:\ <fullpath>\</fullpath>    | Indicates the directory where the extracted .msi/.mst files are to be written. This property is required to extract the .msi files. If the directory you specify does not exist, the installer creates it. |
|                                            | Here is a sample command line to extract .msi files from a single executable:                                                                                                    |
|                                            | <pre>setup.exe /a /s /v"EXTRACTFILES- S=c:\temp\msifiles"</pre>                                                                                                    |
| /l <windows code="" language=""></windows> | Creates an MST file for the language specified (for example, 1031.mst). The language codes supported for installing Dragon are:                                                                            |
|                                            | 1031=German                                                                                                    |
|                                            | 1033=English                                                                                                    |
|                                            | 1034=Spanish                                                                                                    |
|                                            | 1036=French                                                                                                    |
|                                            | 1040=Italian                                                                                                    |

| Option             | Description                                                                                                    |
|--------------------|----------------------------------------------------------------------------------------------------|
|                    | 1043=Dutch                                                                                                    |
| TARGETDIR="C:\xyz" | Use with administrative installations only. Indicates the full path to where the image of Dragon will be installed. |

# Appendix C: Using Dragon over a remote desktop connection

| Remote desktop connection support | 83 |
|-----------------------------------|----|
| Configuring the Windows server    | 85 |
| Configuring the Dragon clients    | 89 |

### Remote desktop connection support

To transmit audio from the client computer to a server running Dragon through a Remote Desktop Connection, you must:

- Enable the audio recording option on the remote client software.
- Enable the audio recording redirection policy on the server.

To use the PowerMic over the RDC connection, install the PowerMic Button Control application to enable button support.

#### System Requirements for using Dragon through a remote desktop connection

- Server Operating System:
  - Windows Server 2019
  - Windows Server 2016
  - Windows Server 2012 R2
  - Windows 10 Professional, Enterprise and Education
  - · Windows 8 Professional and Enterprise
  - · Windows 7 Ultimate and Enterprise

**Note**: Window Server 2008 R2, Windows Server 2012 R2, and Windows Server 2016 support multiple client connections at the same time. Windows 7 Ultimate and Enterprise, Windows 8 Professional and Enterprise or Windows 10 Professional, Enterprise and Education supports only a single client connection at one time.

- **Server Hardware**: To support 6 concurrent users connecting to Dragon on a server, the minimum requirements are:
  - Cache: 1 MB L2 cache per CPU
  - CPU: 3.x GhzDisk space: 5 GB
  - Processor: Multi-core processor with 4 cores
  - RAM: 16 GB RAM
- Client Operating System: The following operating systems support Remote Desktop Connection:
  - Windows 10, 32-bit and 64-bit
  - Windows 8.x, 32-bit and 64-bit
  - Windows 7. 32-bit and 64-bit
- Client Hardware:
  - Disk space:
    - 2 MB for the Remote Desktop Client (from Microsoft)
    - 8 MB for the Dragon client
    - 1 GB free hard disk space
- Microphone:
  - **USB microphone**: including the PowerMic
  - Other microphone: Microphone plugged into Mic-In jack
  - Headset: Any Nuance-approved headset. Visit http://support.nuance.com/compatibility/ to view the Hardware Compatibility List.
  - Bluetooth: Plantronics Calisto Bluetooth Headset

- **Software**: Remote Desktop Connection 6.1 (RDP 6.1) or higher. The RDP 8 download is available at https://support.microsoft.com/en-us/help/2592687/remote-desktop-protocol-rdp-8-0-update-for-windows-7-and-windows-serve and works for all operating systems.
- Network:
  - 100 Mbps connection speed
  - Network bandwidth required per active user is 1.3 Mbps

## **Configuring the Windows server**

Install Dragon on a supported server operating system. For information on installing Dragon, see "Initial installation" on page 26.

When you have installed Dragon, do the following for your server:

- Windows Server 2008 R2—See "Configuring Windows Server 2008 R2" on page 86.
- Windows Server 2012 R2 or Windows Server 2016—See "Configuring Windows Server 2012 R2 or Windows Server 2016" on page 85.
- Windows 7 Ultimate and Enterprise, Windows 8 Professional and Enterprise or Windows 10 Professional, Enterprise and Education—See "Configuring other server operating systems" on page 88.

#### Configuring Windows Server 2012 R2 or Windows Server 2016

#### Install and configure the Remote Desktop Services role

- 1. Open Remote Desktop Connection to the server, or go directly to the server console.
- 2. From the Start menu, open the Server Manager.
- 3. On the Dashboard, click Add roles and features.

The Add Roles and Features wizard appears.

4. On the Before You Begin page, click **Next**.

The Select installation type screen appears.

5. Select Role-based or feature-based installation, and then click Next.

The Select destination server screen appears.

6. Choose Select a server from the server pool, select the server, and then click Next.

The Select Server Roles screen appears.

7. Select **Remote Desktop Services** from the **Roles** list, and then click **Next**.

The Select features screen appears.

- 8. On the Features list, browse to Remote Server Administration Tools>Role Administration Tools>Remote Desktop Services Tools.
- 9. Select Remote Desktop Licensing Tools, and then click Next.

The Remote Desktop Services screen appears.

10. Click Next.

The Select role services screen appears.

11. Select Remote Desktop Session Host, and then click Next.

A pop-up window appears.

12. Click Add Features.

The pop-up window closes.

13. Click Next.

The Confirm installation selections screen appears.

14. Select Restart the destination server automatically if required.

- 15. Confirm your selections, and then click **Install**.
- 16. If a dialog box appears asking you to allow automatic restarts, click Yes.

The Installation Progress screen displays the status of the installation.

- 17. When the installation is complete, verify that the installation was successful.
- 18. Click Close.
- 19. Restart the computer, even if the server was not restarted automatically.

#### Configure the local group policy on the server

- 1. On the server, open a command prompt and run gpedit.msc.
- 2. Navigate to Computer Configuration>Administrative Templates>Windows
  Components>Remote Desktop Services>Remote Desktop Session Host>Device and resource redirection.
- 3. Enable the Allow audio and video playback redirection option:
  - 1. Right-click the Allow audio and video playback redirection screen.
  - Select Edit.
- 4. Select Enabled, and then click OK.
- 5. On the client computer, launch the registry editor:
  - 1. Go to **Start > Run...**.
  - 2. In the Run line, type regedit.
  - 3. Click OK.
- 6. Set the following registry setting to 0: HKEY\_LOCAL\_MACHINE\SYSTEM\CurrentControlSet\Control\Terminal Server\WinStations\RDP-Tcp\fDisableAudioCapture REG DWORD0x00000000

#### Allow connections from client computers

- 1. On the server, open the Control Panel.
- 2. Navigate to System and Security>System.
- 3. Select the **Remote settings>Remote** tab.
- 4. Choose your preferred configuration to allow remote connections.
- 5. Click OK.
- 6. Proceed to "Configuring the Dragon clients" on page 89.

#### Configuring Windows Server 2008 R2

#### Install and configure the Remote Desktop Services role

- 1. Open Remote Desktop Connection to the server, or go directly to the server console.
- 2. Go to **Start>Administrative Tools** and open the Server Manager.
- 3. Right-click Roles, and then select Add Roles.

The Add Roles Wizard opens.

4. Click Next.

The Select Server Roles screen appears.

5. Select Remote Desktop Services, and then click Next.

The Remote Desktop Services screen appears.

6. Click Next.

The Select Role Services screen appears.

7. Select Remote Desktop Session Host, and then click Next.

The Uninstall and Reinstall Applications for Compatibility screen appears.

8. Click Next.

The Specify Authentication Method for Remote Desktop Session Host screen appears.

- 9. Click **Next** until you reach the Configure Client Experience screen.
- 10. Select Audio and video playback and Audio recording redirection, and then click Next.

The Confirm Installation Selections screen appears.

11. Confirm your selections, and then click **Install**.

The Installation Progress screen shows the status of the installation. When the process is complete, the Installation Results screen appears.

- 12. Verify that the installation was successful, and then click Close.
- 13. Restart the computer.

#### Configure the local group policy

- 1. On the server, open a command prompt and run gpedit.msc.
- 2. Navigate to Computer Configuration>Administrative Templates>Windows
  Components>Remote Desktop Services>Remote Desktop Session Host>Device and
  resource redirection.
- 3. Enable the Allow audio and video playback redirection option:
  - 1. On the Allow audio and video playback redirection screen, select **Enabled**.
  - 2. Click OK.
- 4. Enable the Allow audio recording redirection option:
  - 1. On the Allow audio recording redirection screen, click **Enabled**.
  - 2. Click OK.
- 5. On the client computer, launch the registry editor:
  - 1. Go to **Start > Run...**.
  - 2. In the Run line, type **regedit**.
  - 3. Click OK.
- 6. Set the following registry setting to 0:

 $\label{thm:local_to_the_local} HKLM \end{times} $$\operatorname{Control}$$ Terminal Server \end{times} $$\operatorname{RDP-Tcp}$$$ 

fDisableAudioCapture REG\_DWORD0x00000000

#### Allow connections from client computers

- 1. On the server, open the Control Panel.
- 2. Navigate to System and Security>System.

- 3. Select Remote.
- 4. Choose your preferred configuration to allow remote connections.
- 5. Click OK.
- 6. Proceed to "Configuring the Dragon clients" on page 89.

#### Configuring other server operating systems

Do the following to configure Remote Desktop Connection on Windows 7 Ultimate and Enterprise, Windows 8 Professional and Enterprise, or Windows 10 Professional, Enterprise and Education:

- 1. Open the Control Panel.
- 2. Open System Properties.
- 3. Click the Remote tab.
- 4. Choose your preferred configuration to allow remote connections.
- 5. Proceed to "Configuring the Dragon clients" on page 89.

## **Configuring the Dragon clients**

To enable audio redirection through a remote desktop connection and to allow users to connect and use Dragon through a Remote Desktop Connection, you must install and configure the Dragon Client for Remote Desktop on each client computer that needs to connect to Dragon on the server.

- 1. In Windows Explorer, navigate to the Dragon installer DVD.
- 2. Open the DragonClientForRemoteDesktop folder.
- 3. Double-click to run setup.exe or dragon-clientinstaller.msi.
- 4. Follow the prompts to complete the installation.

#### Configure the microphone

- 1. On the client computer, plug in the microphone that you're using to dictate with Dragon.
- 2. Go to Start>Dragon Client for Remote Desktop and open the Audio Setup Wizard.
- 3. Follow the prompts to ensure that microphone sound levels and signal quality are acceptable.

#### **Configure the Remote Desktop Connection**

**Note:** Depending on which version of Windows you are running, your RDC software interface may not completely match the screens described in the steps in this section.

- 1. In the **Start** menu, search for and open Remote Desktop Connection.
- 2. In the Remote Desktop Connection window, click Options.
- 3. Select the Local Resources tab, and then click Settings.

A pop-up dialog window appears.

- 4. Under Remote audio playback, select Play on this computer.
- 5. Under Remote audio recording, select Record from this computer.

These options enable audio support when the user runs Dragon over a remote connection.

- 6. Click **OK** to close the pop-up window.
- 7. Recommended for PowerMic users only:
  - On the Local Resources tab, set the Apply Windows key combinations field to Only when using the full screen. Using full-screen mode lets you use the PowerMic Button Control application correctly.

**Note**: Key combinations may not work as expected when using full-screen mode.

- On the **Display** tab, set the **Display configuration** to Full Screen.
- 8. In the **Start** menu, search for and open the Control Panel on your computer.
- 9. Open the Sound window. If you do not see **Sound** in the main Control Panel screen, click **Hardware and Sound** and look for **Sound** within this category.
- 10. Click the Recording tab and verify that Remote Audio device appears.

#### **Using Dragon on a Server Operating System**

- To use the PowerMic over a remote desktop connection, select the USB microphone type when creating a new user profile.
  - When using the USB dictation source, you must use the PowerMic Button Control application to configure PowerMic hot keys.
- The Remote Audio suggested for the user profile is the default microphone on your client computer.

#### User profiles and using Dragon through a Remote Desktop Connection

For best results, Nuance recommends creating and training a new user profile while Dragon is running in a Remote Desktop session.

## Appendix D: Working with edit controls

#### **Enabling Full Text Control in WPF edit controls**

An administrator can enable Full Text Control in WPF edit controls.

In the installation folder, navigate to the Program folder and run

ToggleFullTextControlWPF.exe

You must have administrator privileges to run the .exe file.

After you run the .exe file, the .exe file displays one of the following messages:

- WPF Full Text Control ENABLED
- WPF Full Text Control DISABLED

#### **Supporting Edit controls**

You can use Full Text Control (formerly Select-And-Say) with the following edit controls:

| Edit Control                           | Description                                           | Supported        |
|----------------------------------------|-------------------------------------------------------|------------------|
| Edit (NotePad)                         | A Microsoft edit control                              | Yes              |
| EmrTerClass (version 9.2.2 and higher) | A Ter edit control from GE                            | Yes              |
| EpicTer78Class                         | An Epic edit control                                  | Yes              |
| EpicTer81Class                         | An Epic edit control                                  | Yes              |
| EpicTer79Class (EPIC 2012)             | An EPIC 2012 edit control                             | Yes              |
| Excel                                  | A Microsoft edit control for Excel                    | Yes (up to 2016) |
| IE_S                                   | A Microsoft edit control for Internet Explorer Server | Yes              |
| INKTEXTBOX                             | A Microsoft edit control                              | Yes              |
| INKEDIT                                | A Microsoft edit control                              | Yes              |
| McKesson Paragon                       | McKesson Corporation                                  | Yes              |
| Meditor                                | A Meditech edit control                               | Yes              |
| RichEdit20A                            | A Microsoft rich edit control                         | Yes              |

| Edit Control           | Description                                   | Supported        |
|------------------------|-----------------------------------------------|------------------|
| RichEdit20W            | A Microsoft rich text box edit control        | Yes              |
| RichEdit50W (Word Pad) | A Microsoft rich edit control                 | Yes              |
| RichEdit20WPT          | A Microsoft Outlook edit control              | Yes              |
| RichTextWndClass       | A Microsoft RichTextBox edit control          | Yes              |
| TEdit                  | An edit control from Borland International    | Yes              |
| ThunderRT5TextBox      | A Visual Basic edit control                   | Yes              |
| ThunderRT6TextBox      | A Visual Basic edit control                   | Yes              |
| TMemo                  | An edit control from Borland International    | Yes              |
| TRichEdit              | An edit control from Borland International    | Yes              |
| Ter13 Class            | An edit control from Sub Systems, Inc.        | Yes              |
| Ter14 Class            | An edit control from Sub Systems, Inc.        | Yes              |
| Ter15 Class            | An edit control from Sub Systems, Inc.        | Yes              |
| Ter16 Class            | An edit control from Sub Systems, Inc.        | Yes              |
| Ter17 Class            | An edit control from Sub Systems, Inc.        | Yes              |
| Ter32 Class            | An edit control from Sub Systems, Inc.        | Yes              |
| TERN16                 | A TE edit control from Sub Systems, Inc.      | Yes              |
| TERN17                 | An edit control from Sub Systems, Inc.        | Yes              |
| TERN21                 | A TE edit control from Sub Systems, Inc.      | Yes              |
| TX10 / Txedit10        | A TX text control from Text Control GmbH      | Yes              |
| TX11 / TXedit11        | A TX text control from Text Control GmbH      | Yes              |
| TX12 / TXedit12        | A TX text control from Text Control GmbH      | Yes              |
| TX13 /TXedit13         | A TX text control from Text Control GmbH      | Yes              |
| TX14 / TXedit14        | A TX text control from Text Control GmbH      | Yes              |
| TX15 / TXedit15        | A TX text control from Text Control GmbH      | Yes              |
| TX15.1 / TXedit15.1    | A TX text control from Text Control GmbH      | Yes              |
| TX16/TXedit16          | A TX text control from Text Control GmbH      | Yes              |
| TX17 / TXedit17        | A TX text control from Text Control GmbH      | Yes              |
| TX18 / TXedit18        | A TX text control from Text Control GmbH      | Yes              |
| TX19 / TXedit19        | A TX text control from Text Control GmbH      | Yes              |
| TX32 / TXedit32        | A TX text control from Text Control GmbH      | Yes              |
| Word                   | A Microsoft Word edit control                 | Yes (up to 2016) |
| WPF                    | A Windows Presentation Framework edit control | Yes              |